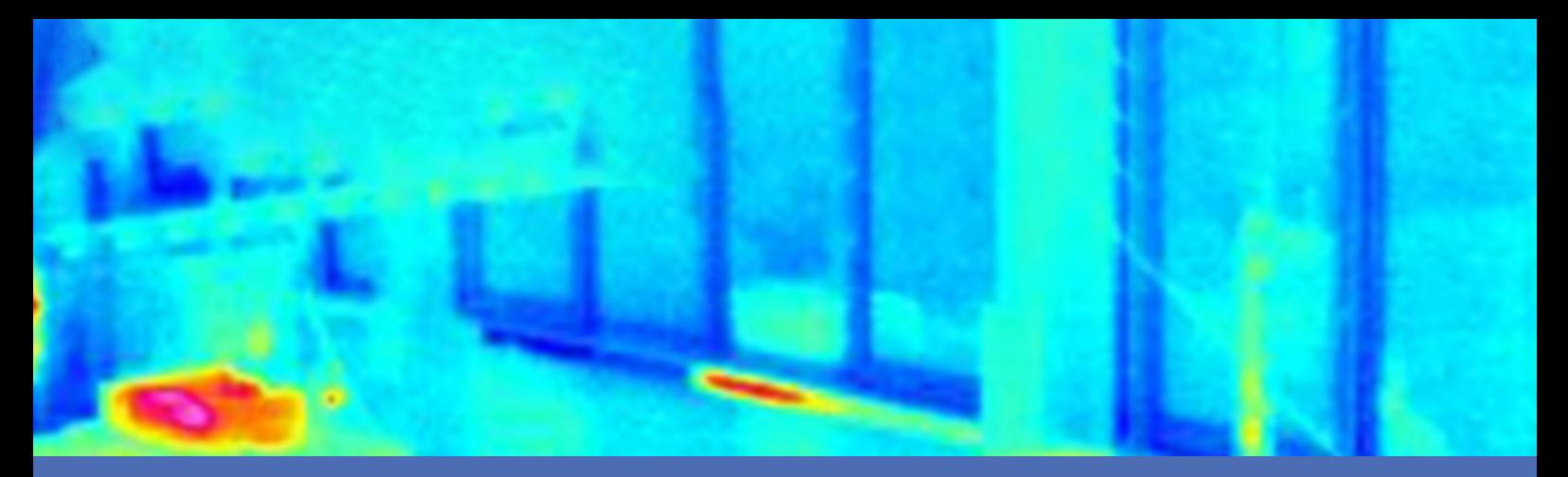

# Guía

### **MOBOTIX Thermal-Heat-Detection App**

**© 2024 MOBOTIX AG**

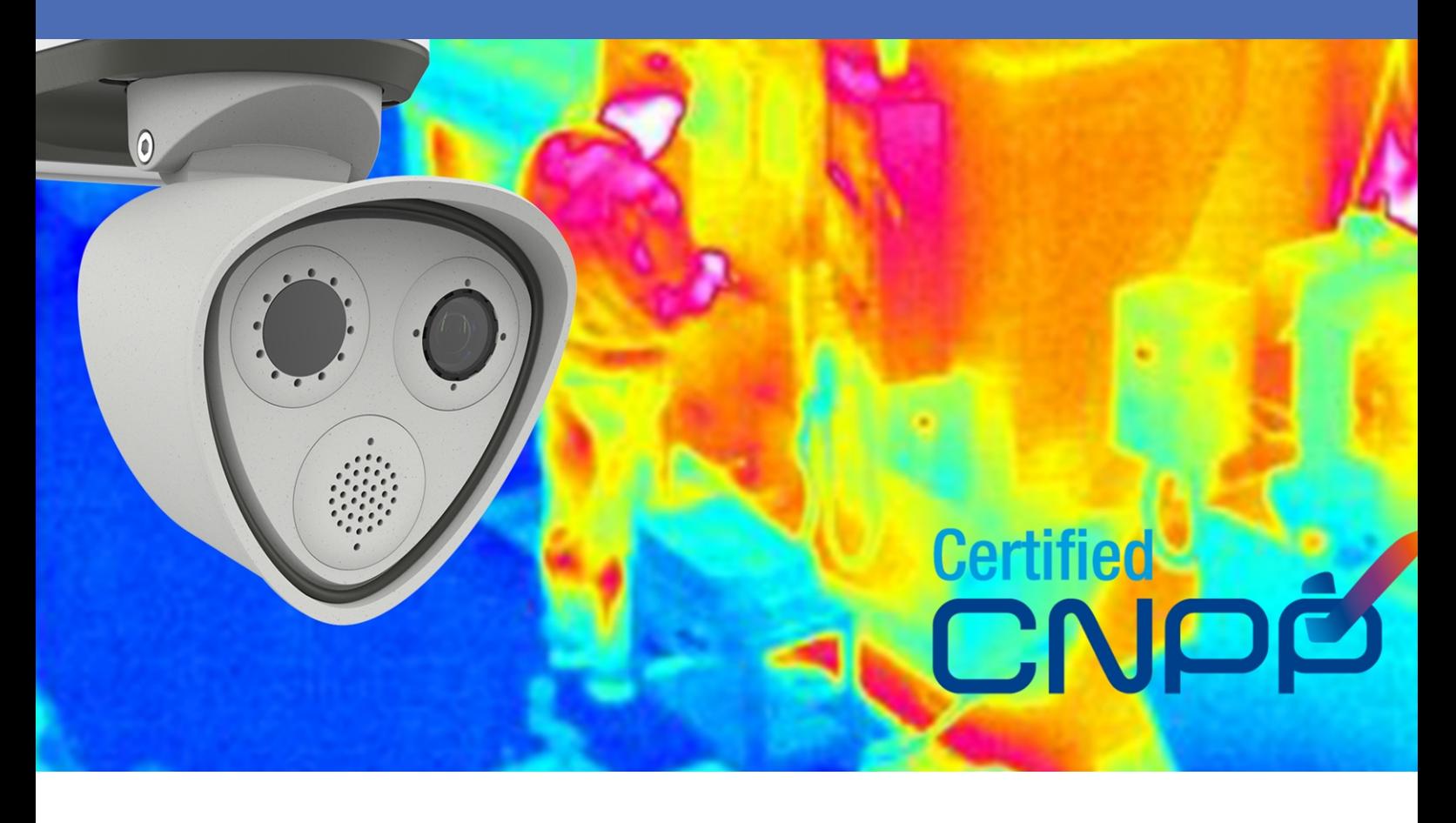

#### **Beyond Human Vision**

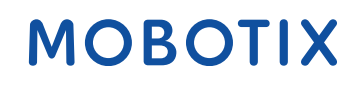

La versión en inglés de este documento puede estar más actualizada.<br>
V1.08\_09/07/2024, Código de pedido: Mx-APP-MX-THD

# <span id="page-1-0"></span>**Índice**

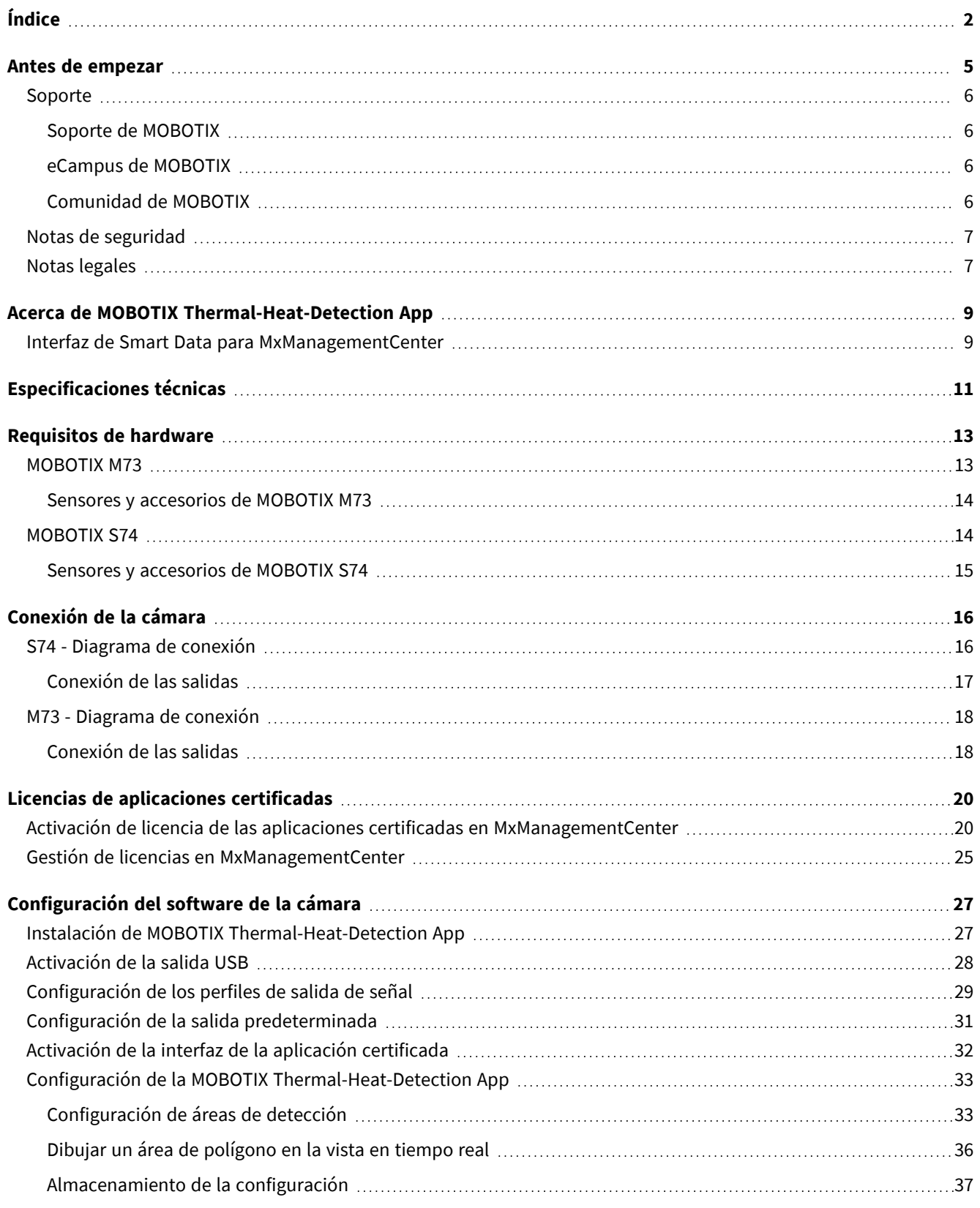

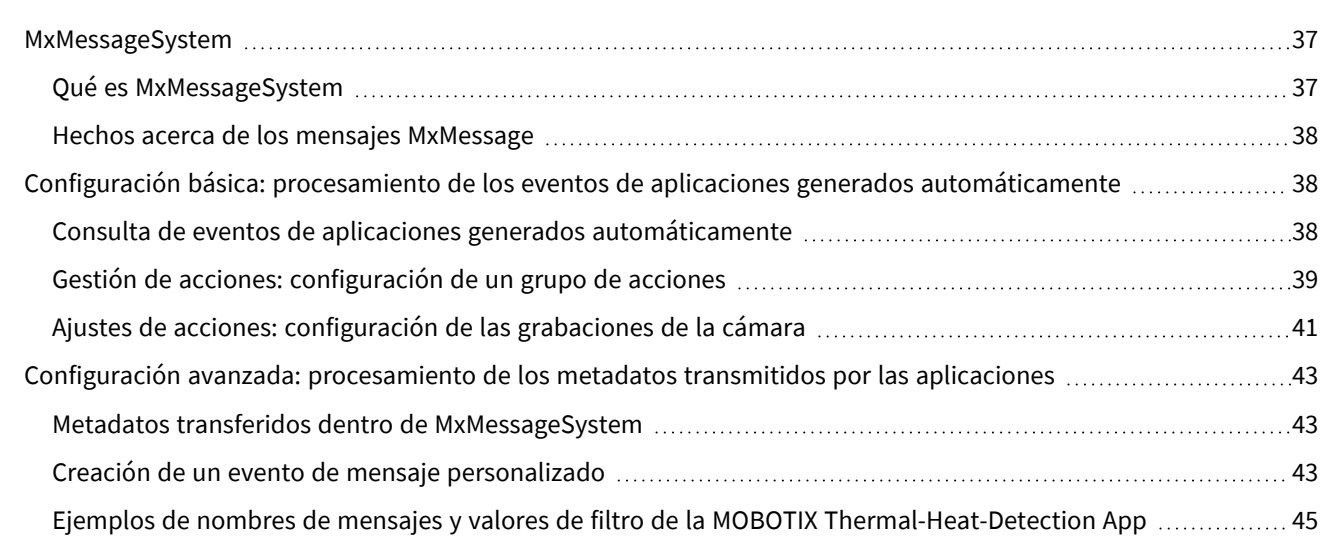

# 1

## <span id="page-4-0"></span>**Antes de empezar**

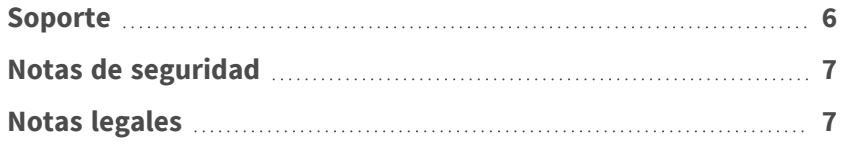

## <span id="page-5-0"></span>**Soporte**

## <span id="page-5-1"></span>**Soporte de MOBOTIX**

Si necesita soporte técnico, póngase en contacto con su distribuidor MOBOTIX. Si su distribuidor no puede ayudarle, se pondrá en contacto con el canal de soporte para obtener una respuesta lo antes posible.

Si dispone de acceso a Internet, puede abrir el servicio de soporte técnico de MOBOTIX para buscar información adicional y actualizaciones de software.

Visite **[www.mobotix.com](https://www.mobotix.com/support/help-desk) > Support > Help Desk (www.mobotix.es > Soporte > Servicio de [asistencia\)](https://www.mobotix.com/support/help-desk)**.

## <span id="page-5-2"></span>**eCampus de MOBOTIX**

El eCampus de MOBOTIX es una plataforma completa de aprendizaje electrónico. Le permite decidir cuándo y dónde desea ver y procesar el contenido del seminario de formación. Solo tiene que abrir el sitio en su navegador y seleccionar el seminario de formación que desee.

<span id="page-5-3"></span>Visite **[www.mobotix.com/ecampus-mobotix](https://www.mobotix.com/ecampus-mobotix)**.

## **Comunidad de MOBOTIX**

La comunidad de MOBOTIX es otra valiosa fuente de información. El personal de MOBOTIX y otros usuarios comparten información y usted también puede hacerlo. Visite **[community.mobotix.com](https://community.mobotix.com/)**.

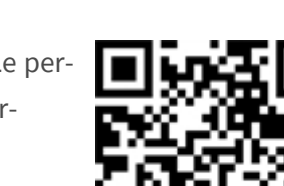

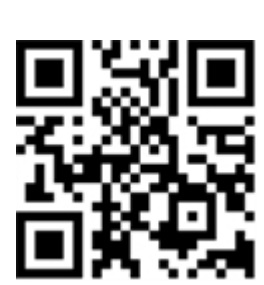

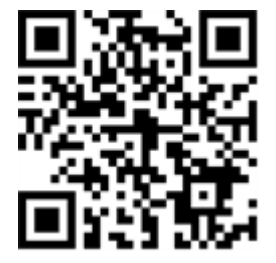

## <span id="page-6-0"></span>**Notas de seguridad**

- Esta cámara debe instalarla personal cualificado; además, la instalación debe cumplir todos los reglamentos locales.
- Este producto no debe utilizarse en lugares expuestos a riesgos de explosión.
- No utilice el producto en un lugar donde haya mucho polvo.
- Proteja el producto contra la entrada de humedad o agua en la carcasa.
- Instale este producto tal como se describe en este documento. Una instalación defectuosa puede dañar el producto.
- No sustituya las baterías de la cámara. Si se sustituye una batería por otra de un tipo incorrecto, la batería podría explotar.
- Las fuentes de alimentación externas deben cumplir los requisitos de fuente de alimentación limitada (LPS) y compartir las mismas especificaciones de alimentación con la cámara.
- Si utiliza un adaptador de Clase I, el cable de alimentación debe conectarse a una toma de corriente con una conexión a tierra adecuada.
- Para cumplir los requisitos de EN 50130-4 relativos al funcionamiento ininterrumpido de las fuentes de alimentación de los sistemas de alarma, se recomienda utilizar un sistema de alimentación ininterrumpida (SAI) para apoyar el suministro de alimentación del producto.

## <span id="page-6-1"></span>**Notas legales**

### **Aspectos legales de la grabación de vídeo y sonido**

Debe cumplir todas las normativas de protección de datos para el control de vídeo y sonido cuando utilice productos MOBOTIX AG. Según la legislación nacional y la ubicación de instalación de las cámaras, la grabación de datos de vídeo y sonido puede estar sujeta a documentación especial o puede estar prohibida. Por lo tanto, todos los usuarios de productos MOBOTIX deben familiarizarse con todas las normativas aplicables y cumplir estas leyes. MOBOTIX AG no se hace responsable del uso ilegal de sus productos.

### **Declaración de conformidad**

Los productos de MOBOTIX AG están certificados de acuerdo con las normativas aplicables de la CE y de otros países. Puede encontrar las declaraciones de conformidad de los productos de MOBOTIX AG en [www.](https://www.mobotix.com/) [mobotix.com](https://www.mobotix.com/), en **Soporte > Centro de descargas > Marketing y documentación > Certificados y declaraciones de conformidad**.

### **Declaración de RoHS**

Los productos de MOBOTIX AG cumplen plenamente con las restricciones de la Unión Europea sobre el uso de determinadas sustancias peligrosas en aparatos eléctricos y electrónicos (Directiva 2011/65/CE) (RoHS) en cuanto a su sujeción a estas normativas (consulte la declaración de RoHS de MOBOTIX en [www.mobotix.com,](https://www.mobotix.com/) **Soporte > Centro de descargas > Marketing y documentación > Folletos y guías > Certificados**).

### **Eliminación**

Los productos eléctricos y electrónicos contienen numerosos materiales valiosos. Por este motivo, le recomendamos que deseche los productos de MOBOTIX al final de su vida útil de acuerdo con todos los requisitos legales y normativas (o deposítelos en un centro de recogida municipal). Los productos de MOBOTIX no deben desecharse en la basura doméstica. Si el producto contiene alguna batería, deséchela por separado (los manuales del producto correspondientes contienen instrucciones específicas cuando el producto contiene alguna batería).

### **Descargo de responsabilidad**

MOBOTIX AG no asume ninguna responsabilidad por daños que sean a consecuencia de un uso inadecuado o de un incumplimiento de los manuales o de las normas y reglamentos aplicables. Se aplican nuestros términos y condiciones generales. Puede descargar la versión actual de los **Términos y condiciones generales** de nuestro sitio web en [www.mobotix.com](https://www.mobotix.com/), haciendo clic en el enlace correspondiente en la parte inferior de cada página.

Es responsabilidad del Usuario cumplir con la totalidad de leyes, normas, tratados y normativas locales, estatales, nacionales y extranjeras aplicables en relación con el uso del Software y el Producto, incluidas las relacionadas con la privacidad de datos, la Health Insurance Portability and Accountability Act de 1996 (HIPPA), comunicaciones internacionales y transmisión de datos técnicos o personales.

# <span id="page-8-0"></span>**Acerca de MOBOTIX Thermal-Heat-Detection App**

#### **Aplicación de detección térmica de calor MOBOTIX**

Cuenta con la autorización del organismo certificador francés CNPP. Es apta para la detección temprana de incendios y para supervisar zonas de la máxima importancia con el debido grado de fiabilidad. Puede supervisar varios rangos de temperatura con una gran exactitud en una sola imagen de cámara y definir varios niveles de escalado. La conexión con los sistemas existentes y la integración en los proyectos pueden llevarse a cabo con gran facilidad.

- <sup>n</sup> Ampliación de las funciones de medición de temperatura de las cámaras de radiometría térmica MOBOTIX (conforme a las disposiciones de la certificación 19005 del organismo francés CNPP)
- Definición de hasta 20 áreas de medición de temperatura dentro del campo de visión de la cámara
- Calibración individual de cada área de medición de temperatura (por ejemplo, valores de emisividad)
- Eventos de temperatura cuando se superan los umbrales de temperatura definidos
- Detección de manipulación física del sensor térmico (p. ej., cobertura del sensor)
- Eventos de MOBOTIX a través de MxMessageSystem
- <sup>n</sup> Para la instalación es necesaria una cámara térmica certificada por CNPP

#### **Adecuado para los requisitos de los siguientes sectores:**

Servicios públicos, energía y minería, industria y producción, gobierno, tráfico y transporte, comercio minorista, sanidad, educación y ciencia

**AVISO!** MOBOTIX Thermal-Heat-Detection App de Mobotix está diseñada para detectar la temperatura de acuerdo con las especificaciones técnicas de CNPP ST-LPMES-DEC.19.005 (01/02/2019)

**AVISO!** Esta aplicación solo se puede utilizar con sensores térmicos en modo de funcionamiento lineal. Si se define un perfil de evento para un sensor que no es un sensor térmico o no está en modo lineal, la definición correspondiente no tiene efecto. Si es compatible con el sensor térmico, puede activar el modo lineal en la configuración del sensor térmico de la cámara.

## <span id="page-8-1"></span>**Interfaz de Smart Data para MxManagementCenter**

Esta aplicación cuenta con una interfaz de Smart Data para MxManagementCenter.

Con el sistema MOBOTIX Smart Data, los datos de transacciones se pueden vincular a las grabaciones de vídeo realizadas en el momento de las transacciones. Las fuentes de Smart Data pueden ser, por ejemplo, las aplicaciones MOBOTIX certificadas (no se requiere licencia) o fuentes de Smart Data generales (se requiere licencia), como sistemas TPV o sistemas de reconocimiento de matrículas.

El sistema Smart Data de MxManagementCenter permite buscar y revisar rápidamente cualquier actividad sospechosa. La barra Smart Data y la vista Smart Data están disponibles para buscar y analizar transacciones. La barra Smart Data proporciona una visión general directa de las transacciones más recientes (de las últimas 24 horas) y, por este motivo, resulta conveniente utilizarla para revisiones y búsquedas.

**AVISO!** Para obtener información sobre cómo usar el sistema Smart Data, consulte la ayuda online correspondiente del software de la cámara y MxManagementCenter.

# <span id="page-10-0"></span>**Especificaciones técnicas**

### **Información del producto**

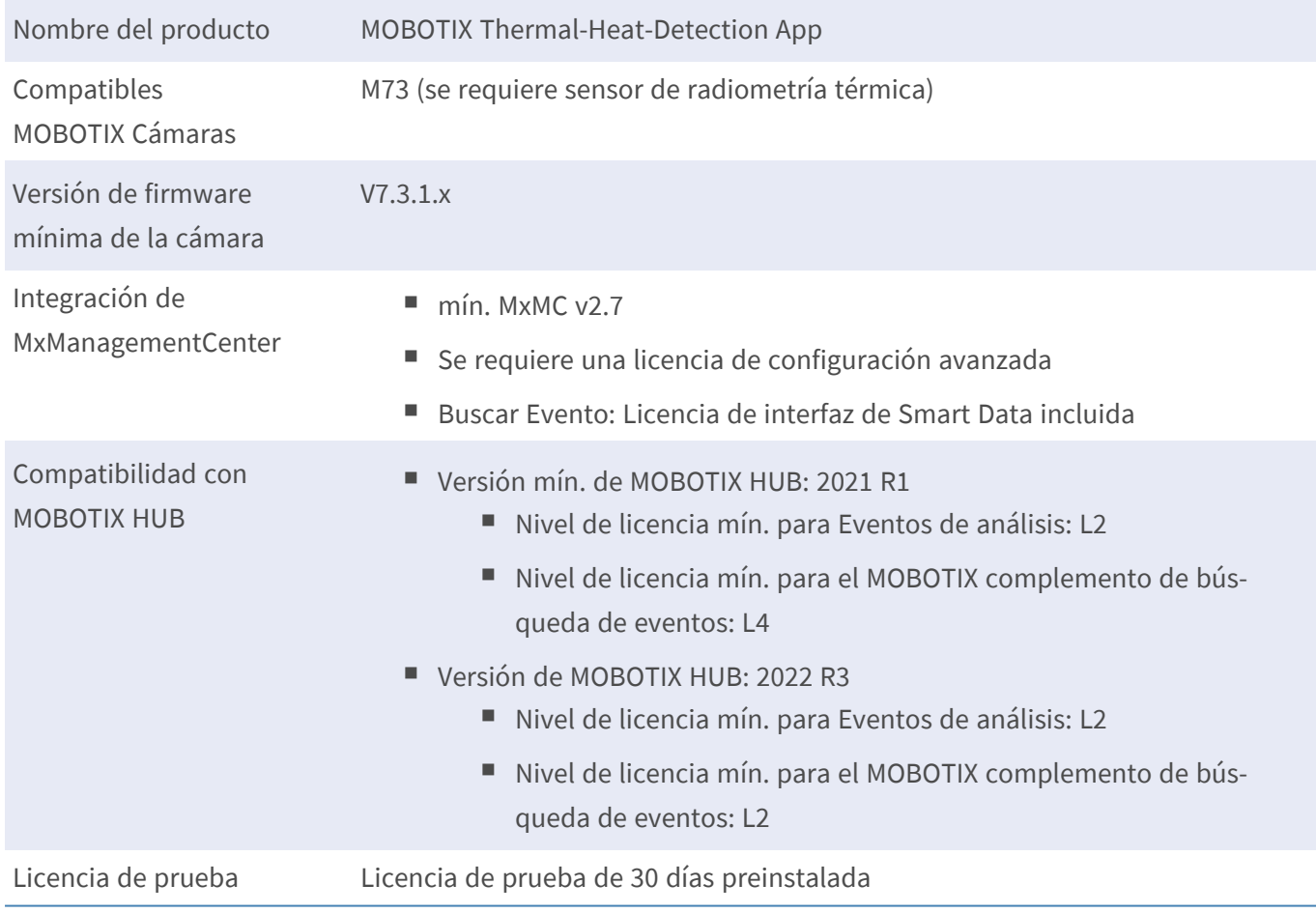

### **Características del producto**

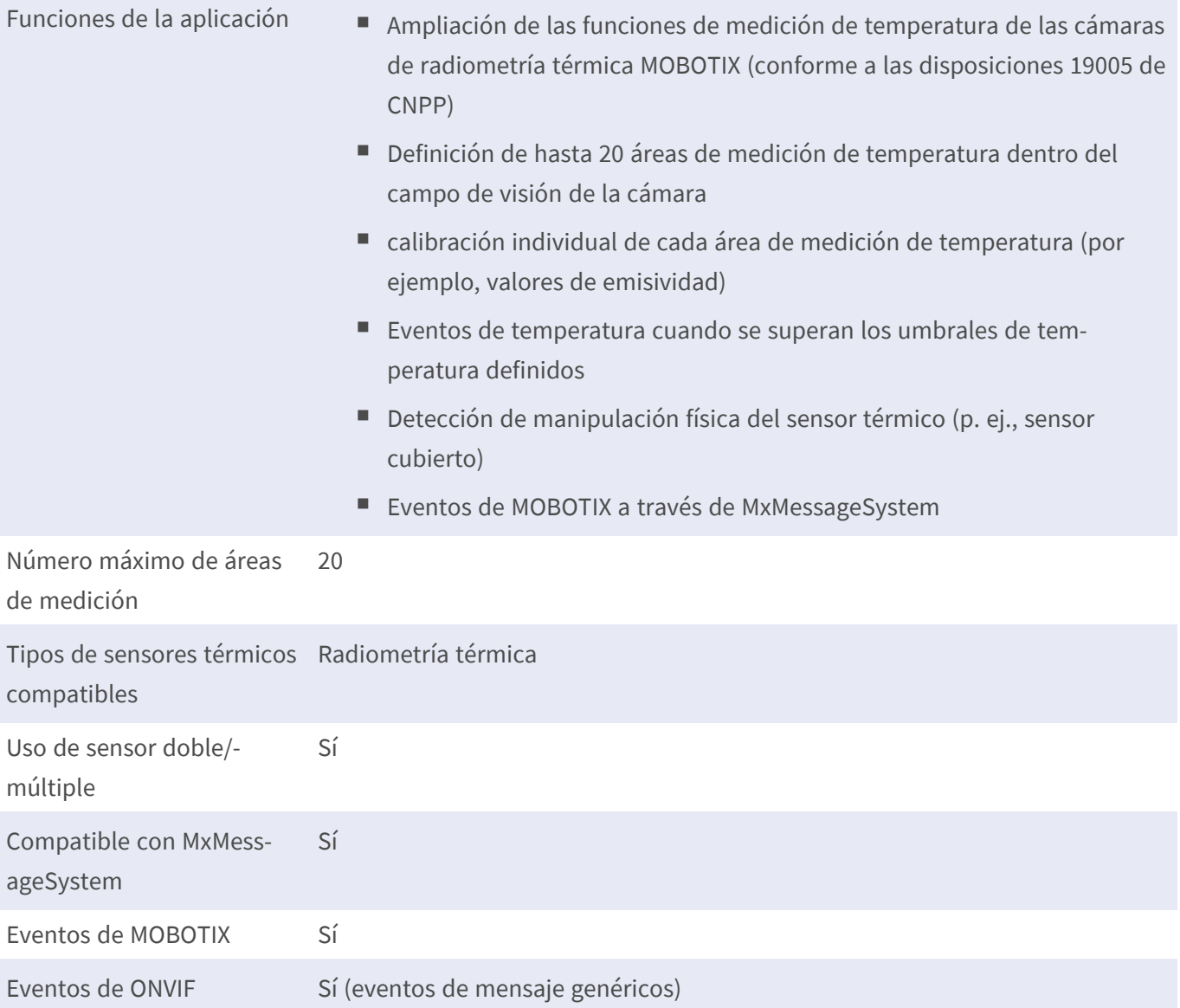

### **Requisitos de escena para el reconocimiento de objetos**

Posición recomendada de la cámara sin restricciones

### **Especificaciones técnicas de la aplicación**

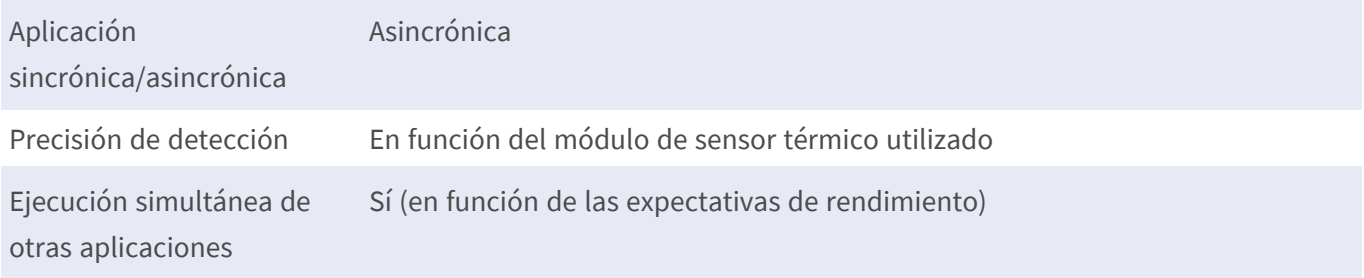

## <span id="page-12-0"></span>**Requisitos de hardware**

**ATENCIÓN!** Para cumplir con la certificación CNPP 19005, la longitud del cable del sensor no debe superar los 3 m.

<span id="page-12-1"></span>**AVISO!** Para esta aplicación solo se pueden utilizar sensores de radiometría térmica.

## **MOBOTIX M73**

La cámara MOBOTIX M73 con sensor TR, la aplicación correspondiente y la fuente de alimentación cuentan con certificación del organismo francés CNPP y pueden integrarse en un sistema de alarma de incendios. Si ya tiene una M73 instalada, simplemente puede actualizar los componentes e instalar el MOBOTIX Thermal-Heat-Detection App y ya lo tendrá todo listo. También se pueden utilizar sensores ópticos adicionales en el mismo dispositivo sin que ello invalide la certificación.

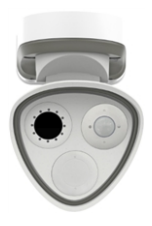

- Detecta incendios incluso antes de que ocurran.
- Hasta 20 ventanas de medición simultáneas desde una distancia de hasta 72 m
- Cualquier número de niveles de escalamiento
- Hace que las fuentes de fuego y las brasas sean visibles incluso cuando el humo y el vapor imposibilitan la visión
- $\blacksquare$  Funciona incluso en oscuridad total

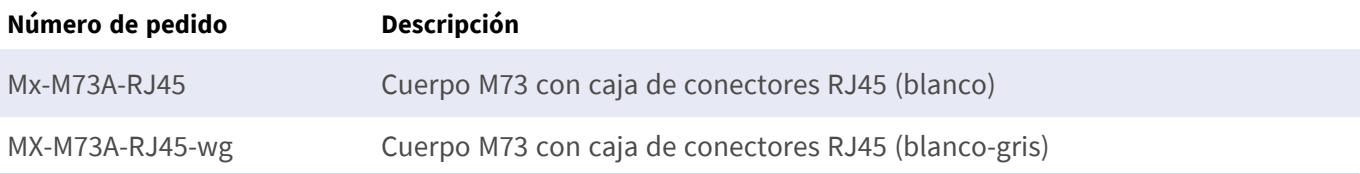

### <span id="page-13-0"></span>**Sensores y accesorios de MOBOTIX M73**

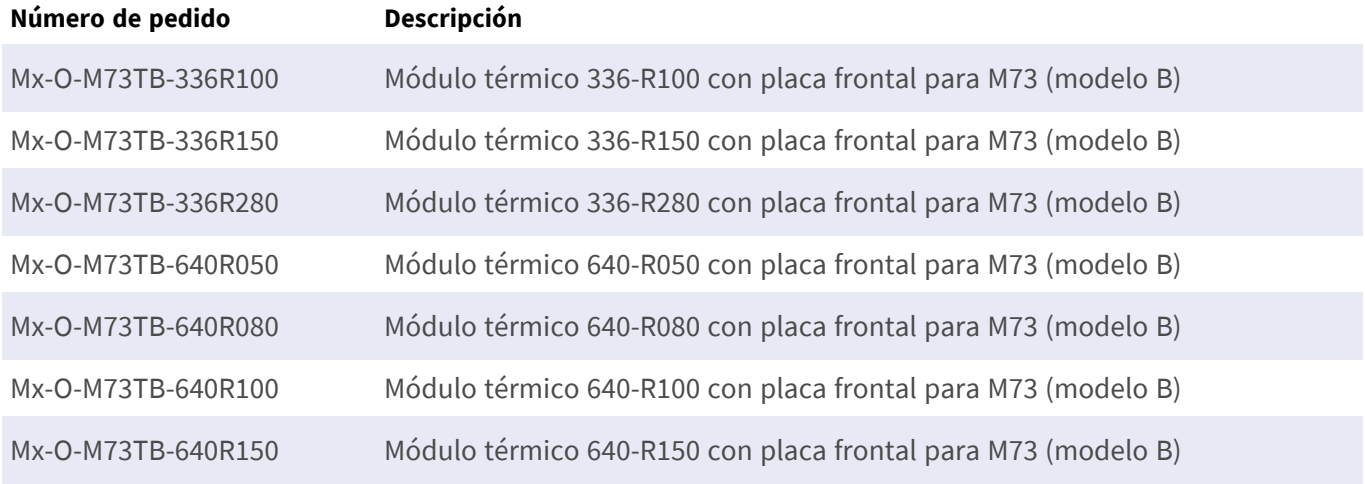

## <span id="page-13-1"></span>**MOBOTIX S74**

Al igual que en el modelo M73, los sistemas existentes se pueden convertir en un detector de incendios certificado por CNPP mediante la aplicación y con un sensor térmico adecuado, incluso si esta designación no es totalmente indicativa de su rendimiento. Sin embargo, con sus versátiles conexiones y carcasas de sensores, la MOBOTIX S74 se desenvuelve particularmente bien en situaciones espaciales complejas y siempre que no baste con un único ángulo de visualización.

- Detecta incendios incluso antes de que ocurran.
- $\blacksquare$  Hasta 20 ventanas de medición simultáneas desde una distancia de hasta 72 m
- Cualquier número de niveles de escalamiento
- Hace que las fuentes de fuego y las brasas sean visibles incluso cuando el humo y el vapor imposibilitan la visión
- Funciona incluso en oscuridad total

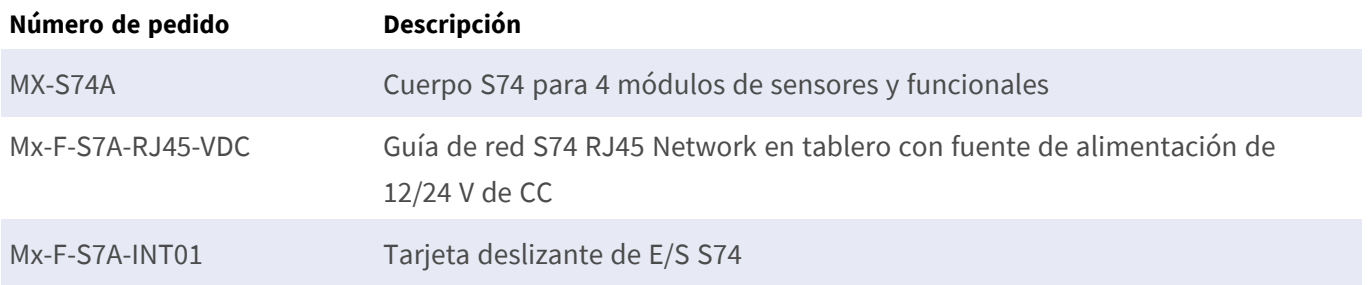

## <span id="page-14-0"></span>**Sensores y accesorios de MOBOTIX S74**

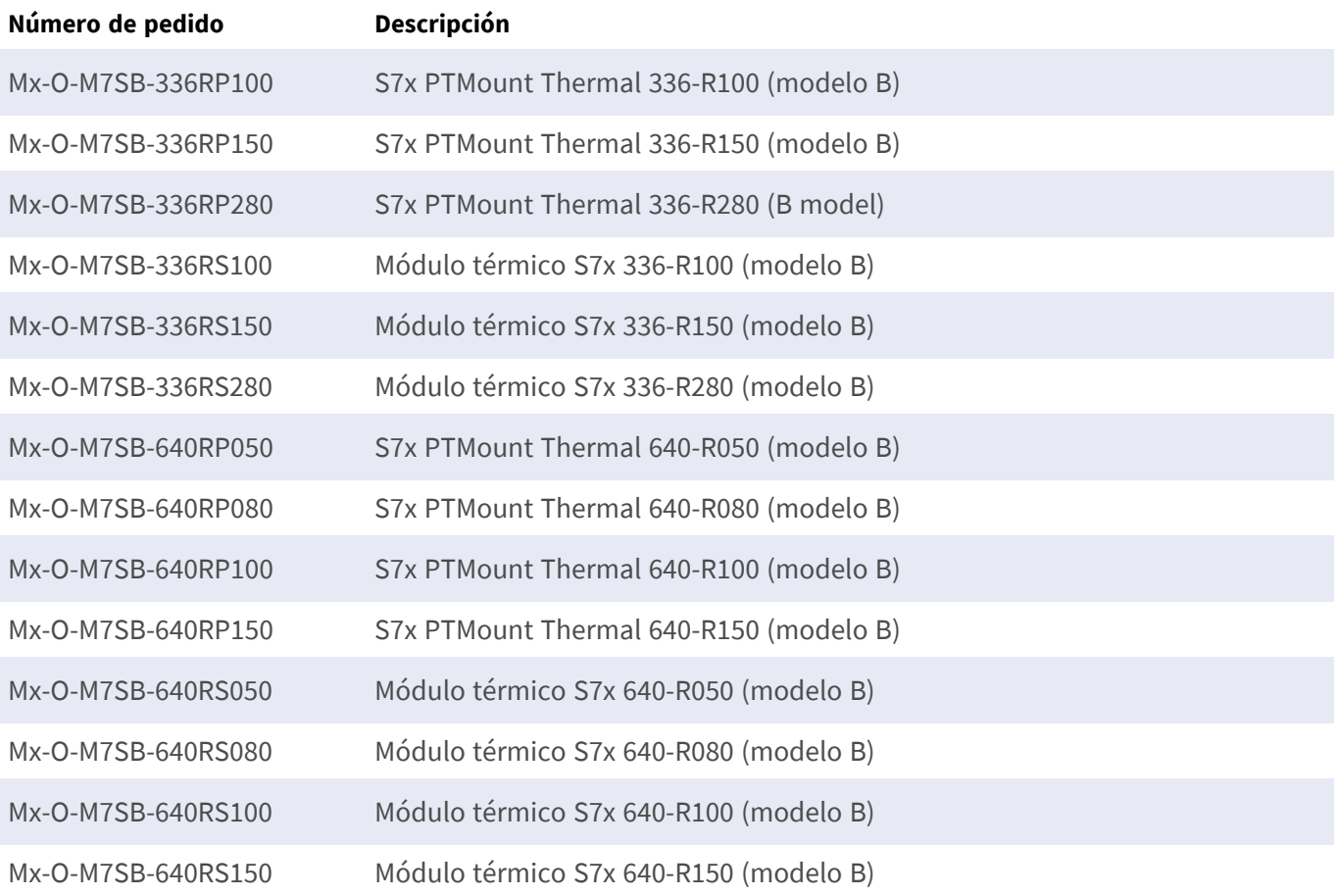

# <span id="page-15-0"></span>**Conexión de la cámara**

Consulte los documentos técnicos adicionales de las cámaras que cumplan con las disposiciones del organismo certificador francés CNPP, especialmente las especificaciones técnicas y las instrucciones de instalación:

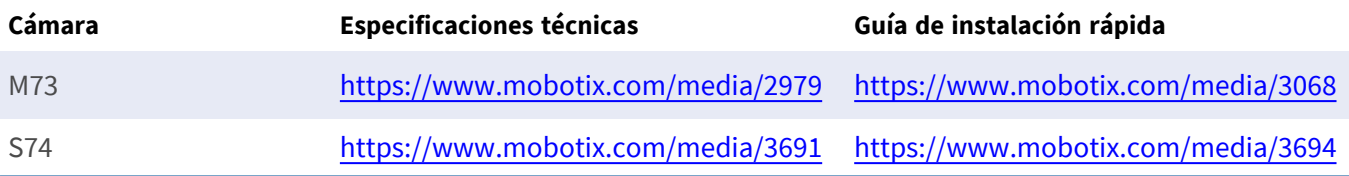

**ATENCIÓN!** Para cumplir con la certificación CNPP 19005, es obligatoria una fuente de alimentación PoE+ de conformidad con lo dispuesto en la norma EN54-4.

**ATENCIÓN!** Para cumplir con la certificación CNPP 19005, la longitud del cable del sensor no debe superar los 3 m.

<span id="page-15-1"></span>**AVISO!** Para esta aplicación solo se pueden utilizar sensores de radiometría térmica.

## **S74 - Diagrama de conexión**

El sensor óptico es opcional.

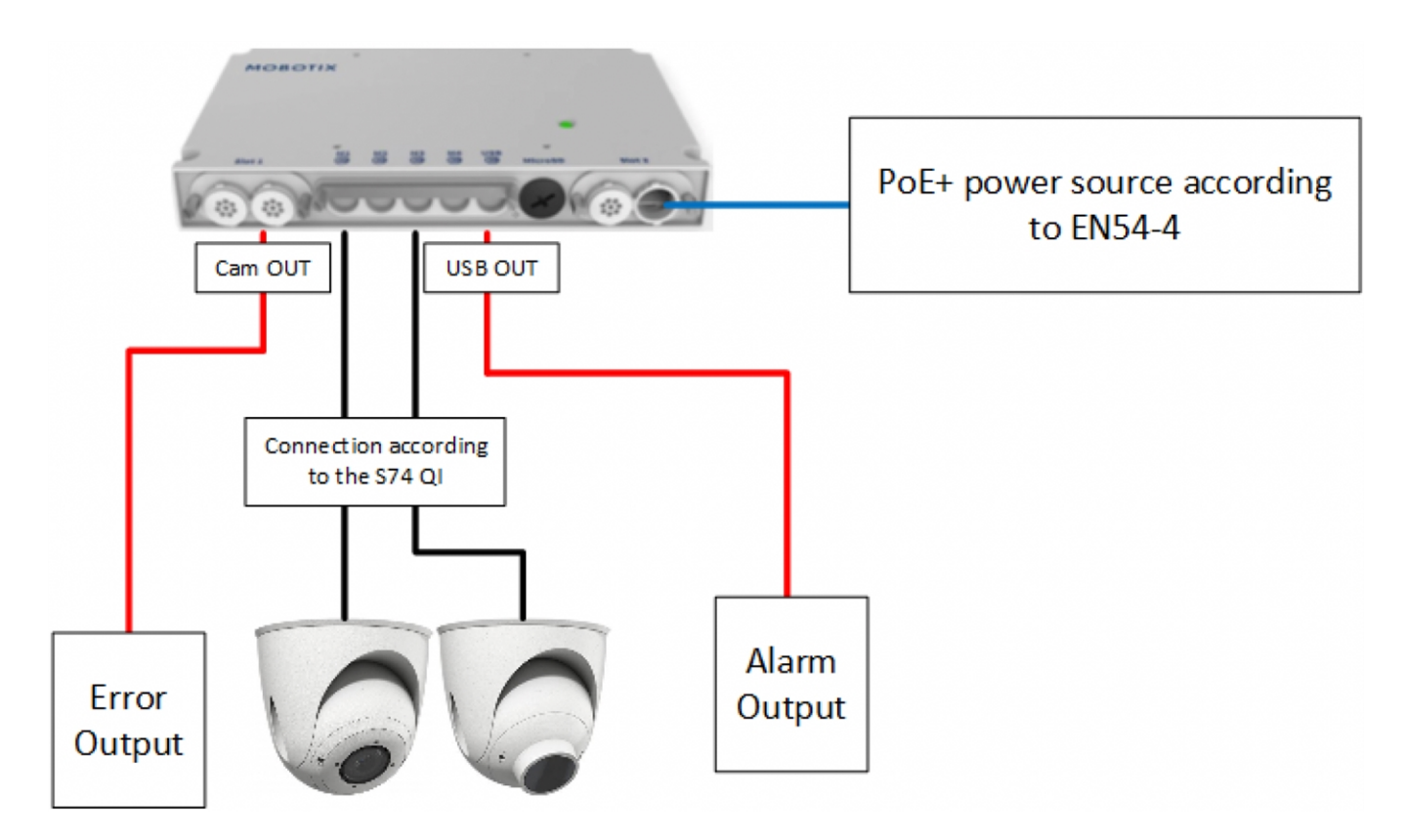

<span id="page-16-0"></span>**Fig. 1: Instalación conforme a las disposiciones del organismo certificador francés CNPP de la unidad MOBOTIX S74**

### **Conexión de las salidas**

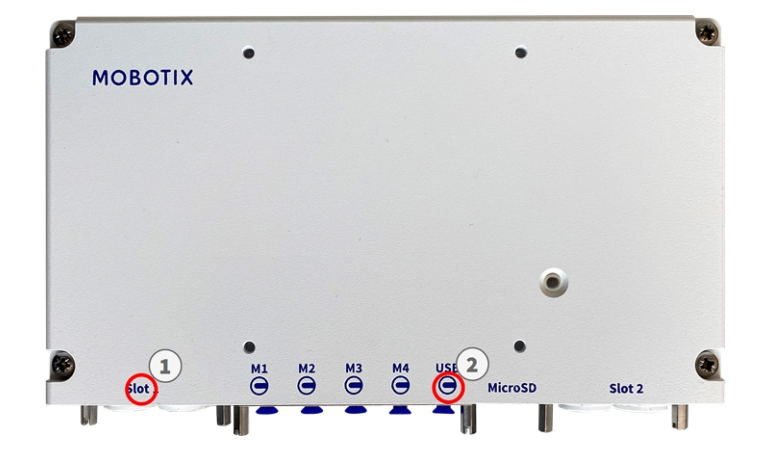

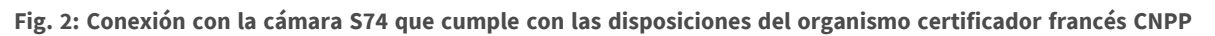

- La salida de mensajes de error debe estar conectada a la ranura 1 de la unidad  $\textcircled{1}$  S74.
- La salida del activador de alarma debe estar conectada al conector USB OUT 2 de la unidad S74.

## <span id="page-17-0"></span>**M73 - Diagrama de conexión**

El sensor óptico es opcional.

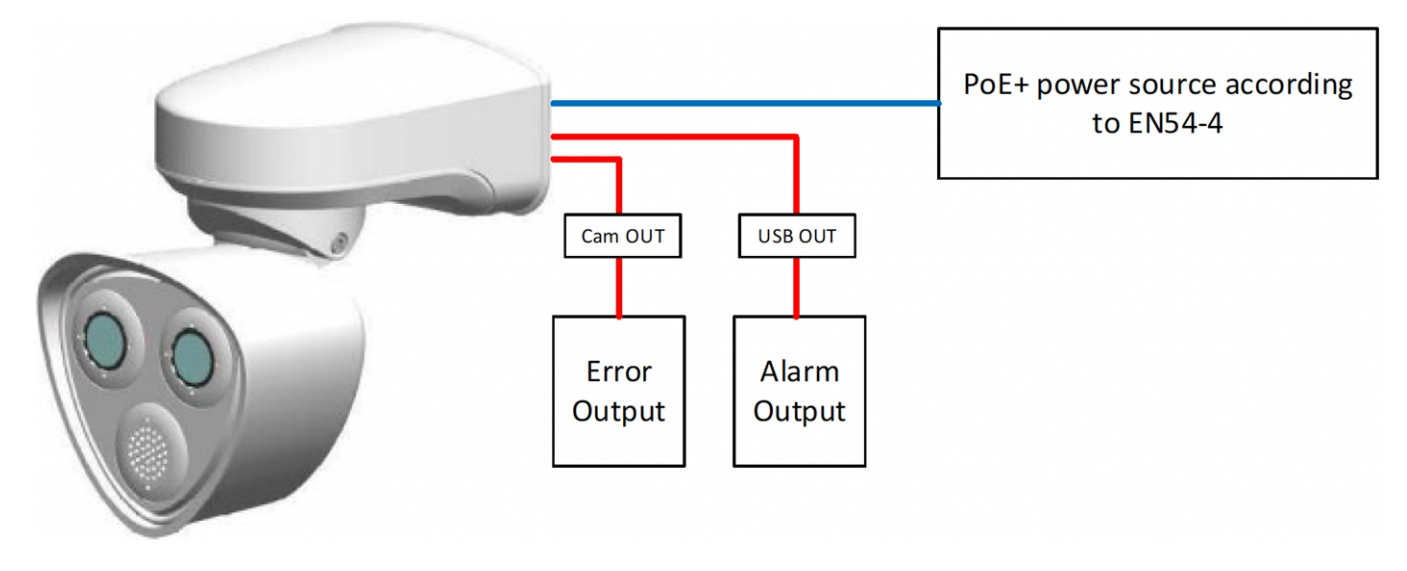

<span id="page-17-1"></span>**Fig. 3: Instalación conforme a las disposiciones del organismo certificador francés CNPP de la unidad MOBOTIX M73**

### **Conexión de las salidas**

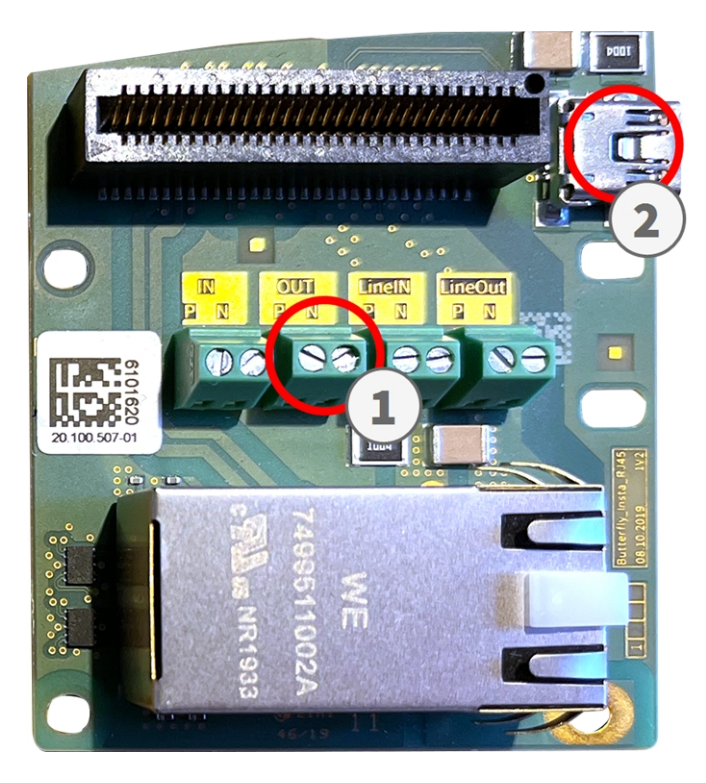

**Fig. 4: Conexión con la unidad M73 Connector Box RJ45 que cumple con las disposiciones del organismo certificador francés CNPP**

- La salida de mensajes de error debe estar conectada a la salida ① de M73 Connector Box RJ45.
- La salida del activador de alarma debe estar conectada al conector USB OUT 2 de la unidad M73 Connector Box RJ45.

# <span id="page-19-0"></span>**Licencias de aplicaciones certificadas**

Las siguientes licencias están disponibles para la MOBOTIX Thermal-Heat-Detection App:

- <sup>n</sup> **Licencia de prueba de 30 días** preinstalada
- licencia comercial permanente

El periodo de uso comienza con la activación de la interfaz de la aplicación (consulte )

**AVISO!** Para comprar o renovar una licencia, póngase en contacto con su socio de MOBOTIX.

**AVISO!** Las aplicaciones generalmente vienen preinstaladas con el firmware. En ocasiones poco frecuentes, es necesario descargar las aplicaciones desde el sitio web e instalarlas. En ese caso, consulte **[www.](https://www.mobotix.com/support/download-center/dokumentation) mobotix.com > Asistencia > Centro de descargas > Marketing y [documentación](https://www.mobotix.com/support/download-center/dokumentation)**, descargue e instale la aplicación.

## <span id="page-19-1"></span>**Activación de licencia de las aplicaciones certificadas en MxManagementCenter**

Tras el periodo de prueba, se deben activar las licencias comerciales para su uso con una clave de licencia válida.

### **Activación online**

Cuando reciba los ID de activación, actívelos en MxMC de la siguiente manera:

- 1. Seleccione en el menú **Window > Camera App Licenses** (Ventana > Licencias de aplicaciones de cámara).
- 2. Seleccione la cámara para la que desea utilizar la licencia y haga clic en **Select** (Seleccionar).

| $\bullet\bullet\bullet$                                                       | <b>Camera Licenses</b>    |                      |
|-------------------------------------------------------------------------------|---------------------------|----------------------|
|                                                                               | <b>MxManagementCenter</b> | 7                    |
| <b>Cameras</b>                                                                |                           |                      |
| $@$ 10.3                                                                      |                           | $\times$             |
| Name                                                                          | Url                       | <b>Serial Number</b> |
| mx10-10-38-40                                                                 | 10.10.38.40               | 10.10.38.40          |
| mx10-22-10-30                                                                 | 10.22.10.30               | 10.22.10.30          |
| M73 10-32-0-62                                                                | 10.32.0.62                | 10.32.0.62           |
|                                                                               |                           |                      |
|                                                                               |                           |                      |
|                                                                               |                           |                      |
|                                                                               |                           |                      |
|                                                                               |                           |                      |
|                                                                               |                           |                      |
|                                                                               |                           |                      |
|                                                                               |                           |                      |
|                                                                               |                           | <b>Select</b>        |
| Mobotix · Kaiserstrasse D-67722 Langmeil · info@mobotix.com · www.mobotix.com |                           |                      |

**Fig. 5: Vista general de las licencias de aplicaciones de cámara en MxManagementCenter**

**AVISO!** Si es necesario, corrija el tiempo establecido en la cámara.

1. Es posible que se muestre una vista general de las licencias instaladas en la cámara. Haga clic en **Activate License** (Activar licencia).

| $\bullet\bullet\bullet$   | <b>Camera Licenses</b>                                                             |           |                            |
|---------------------------|------------------------------------------------------------------------------------|-----------|----------------------------|
| <b>MxManagementCenter</b> |                                                                                    |           |                            |
| Name                      | < Camera License Status: mx10-251-1-235<br>Expiration                              | Quantity  | Serial Number: 10.23.9.171 |
| MxWheelDetector           | Permanent                                                                          | Unlimited |                            |
| iot_plugin_a              | Permanent                                                                          | Unlimited |                            |
| iot_plugin_b              | Permanent                                                                          | Unlimited |                            |
| iot_plugin_c              | Permanent                                                                          | Unlimited |                            |
| iot_plugin_d              | Permanent                                                                          | Unlimited |                            |
| iot_plugin_e              | Permanent                                                                          | Unlimited |                            |
| iot_plugin_f              | Permanent                                                                          | Unlimited |                            |
| iot_plugin_g              | Permanent                                                                          | Unlimited |                            |
| iot_plugin_h              | Permanent                                                                          | Unlimited |                            |
| iot_plugin_i              | Permanent                                                                          | Unlimited |                            |
|                           | Camera time is incorrect. Please reset your camera time before activating Licenses |           | <b>Activate License</b>    |
|                           | Mobotix · Kaiserstrasse D-67722 Langmell · info@mobotix.com · www.mobotix.com      |           |                            |

**Fig. 6: Vista general de las licencias instaladas en la cámara**

**AVISO!** Si es necesario, corrija el tiempo establecido en la cámara.

- 2. Introduzca un ID de activación válido y especifique el número de licencias que se instalarán en el equipo.
- 3. Si desea obtener una licencia para otro producto, haga clic en . En la nueva fila, introduzca el ID de activación correspondiente y el número de licencias que desee.
- 4. Para eliminar una línea, haga clic en
- 5. Una vez introducidos todos los ID de activación, haga clic en **Activate License Online** (Activar licencia online). Durante la activación, **MxMC** se conecta al servidor de licencias. Para ello, se requiere una conexión a Internet.

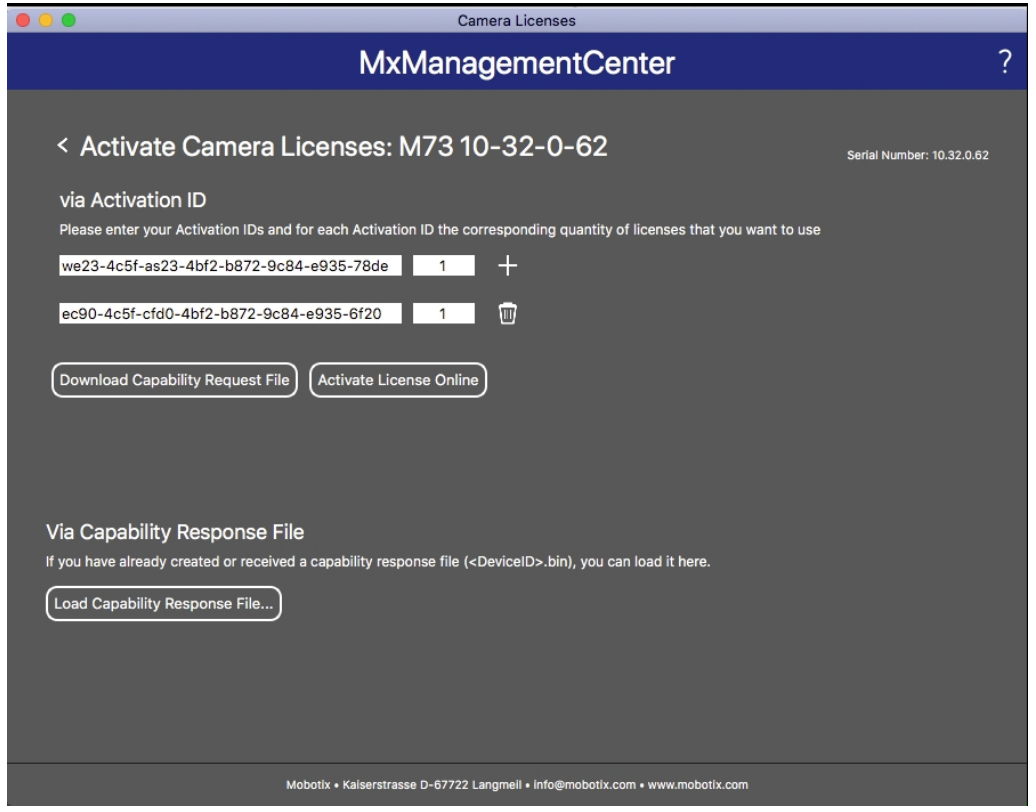

**Fig. 7: Cómo añadir licencias**

#### **Activación correcta**

Tras la activación, es necesario volver a iniciar sesión para que se apliquen los cambios. También puede volver al área de gestión de licencias.

#### **Error de activación (sin conexión a Internet)**

Si no se puede acceder al servidor de licencias, por ejemplo, porque no hay conexión a Internet, también es posible activar las aplicaciones sin conexión (consulte [Activación sin conexión, p. 22\)](#page-21-0).

### <span id="page-21-0"></span>**Activación sin conexión**

Para la activación sin conexión, el socio o instalador del que adquirió las licencias puede generar un archivo de respuesta de capacidad (.bin) en el servidor de licencias para activarlas.

- 1. Seleccione en el menú **Window > Camera App Licenses** (Ventana > Licencias de aplicaciones de cámara).
- 2. Seleccione la cámara para la que desea utilizar la licencia y haga clic en **Select** (Seleccionar).

| .                                                                             | Camera Licenses           |                      |  |
|-------------------------------------------------------------------------------|---------------------------|----------------------|--|
|                                                                               | <b>MxManagementCenter</b> | $\mathcal{P}$        |  |
| Cameras                                                                       |                           |                      |  |
| $@$ 10.3                                                                      |                           | $\times$             |  |
| Name                                                                          | Url                       | <b>Serial Number</b> |  |
| mx10-10-38-40                                                                 | 10.10.38.40               | 10.10.38.40          |  |
| mx10-22-10-30                                                                 | 10.22.10.30               | 10.22.10.30          |  |
| M73 10-32-0-62                                                                | 10.32.0.62                | 10.32.0.62           |  |
|                                                                               |                           |                      |  |
|                                                                               |                           |                      |  |
|                                                                               |                           |                      |  |
|                                                                               |                           |                      |  |
|                                                                               |                           |                      |  |
|                                                                               |                           |                      |  |
|                                                                               |                           |                      |  |
|                                                                               |                           |                      |  |
|                                                                               |                           | Select               |  |
| Mobotix · Kaiserstrasse D-67722 Langmeil · info@mobotix.com · www.mobotix.com |                           |                      |  |

**Fig. 8: Vista general de las licencias de aplicaciones de cámara en MxManagementCenter**

**AVISO!** Si es necesario, corrija el tiempo establecido en la cámara.

3. Es posible que se muestre una vista general de las licencias instaladas en la cámara. Haga clic en **Activate License** (Activar licencia).

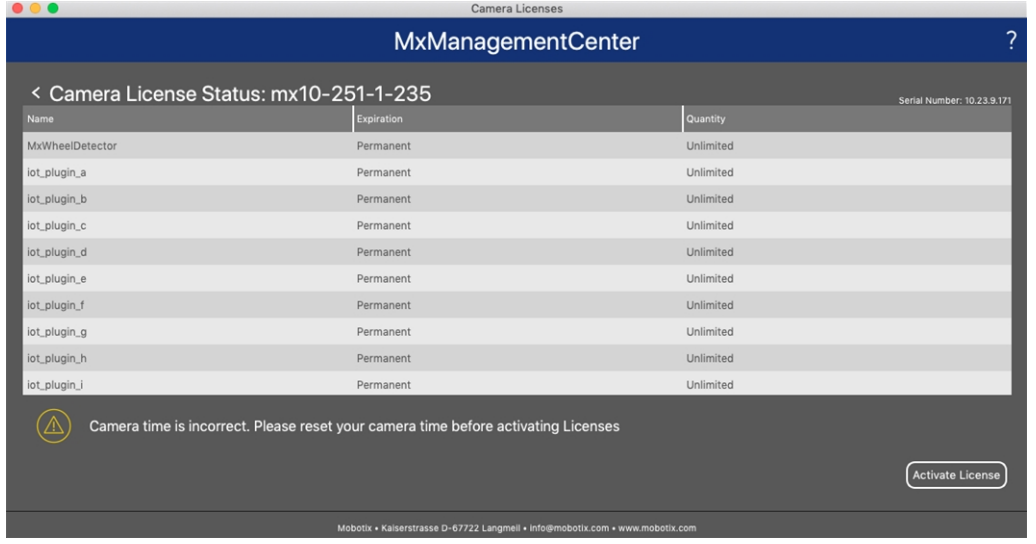

**Fig. 9: Vista general de las licencias instaladas en la cámara**

**AVISO!** Si es necesario, corrija el tiempo establecido en la cámara.

- 4. Introduzca un ID de activación válido y especifique el número de licencias que se instalarán en el equipo.
- 5. Si desea obtener una licencia para otro producto, haga clic en . En la nueva fila, introduzca el **ID de activación** correspondiente y el número de licencias que desee.
- 6. Si es necesario, haga clic en  $\Box$  para eliminar una línea.
- 7. Una vez introducidos todos los ID de activación, haga clic en **Download Capability Request File (.lic)** (Descargar archivo de solicitud de capacidad [.lic]) y envíeselo a su socio o instalador.

**AVISO!** Este archivo permite al socio o instalador del que adquirió las licencias generar un archivo de respuesta de capacidad (.bin) en el servidor de licencias.

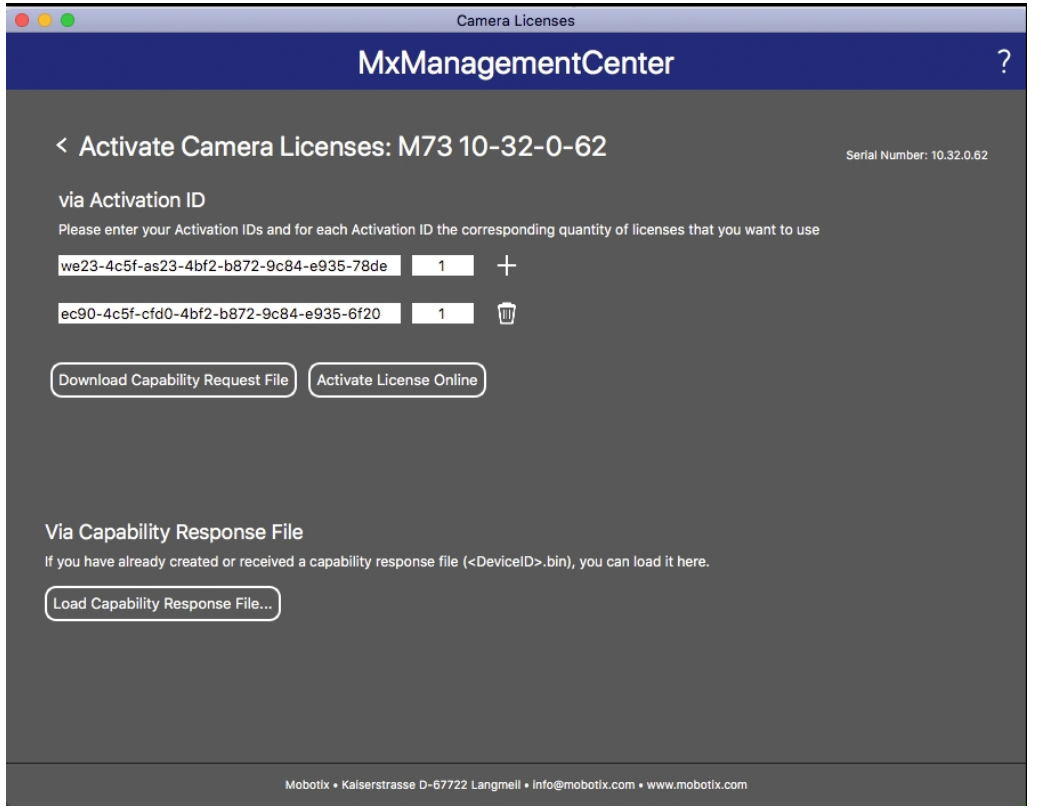

**Fig. 10: Cómo añadir licencias**

8. Haga clic en Load Capability Response File (Cargar archivo de respuesta de capacidad) y siga las instrucciones.

#### **Activación correcta**

Tras la activación, es necesario volver a iniciar sesión para que se apliquen los cambios. También puede volver al área de gestión de licencias.

## <span id="page-24-0"></span>**Gestión de licencias en MxManagementCenter**

En MxManagementCenter puede administrar cómodamente todas las licencias que se han activado para una cámara.

- 1. Seleccione en el menú **Window > Camera App Licenses** (Ventana > Licencias de aplicaciones de cámara).
- 2. Seleccione la cámara para la que desea utilizar la licencia y haga clic en **Select** (Seleccionar).

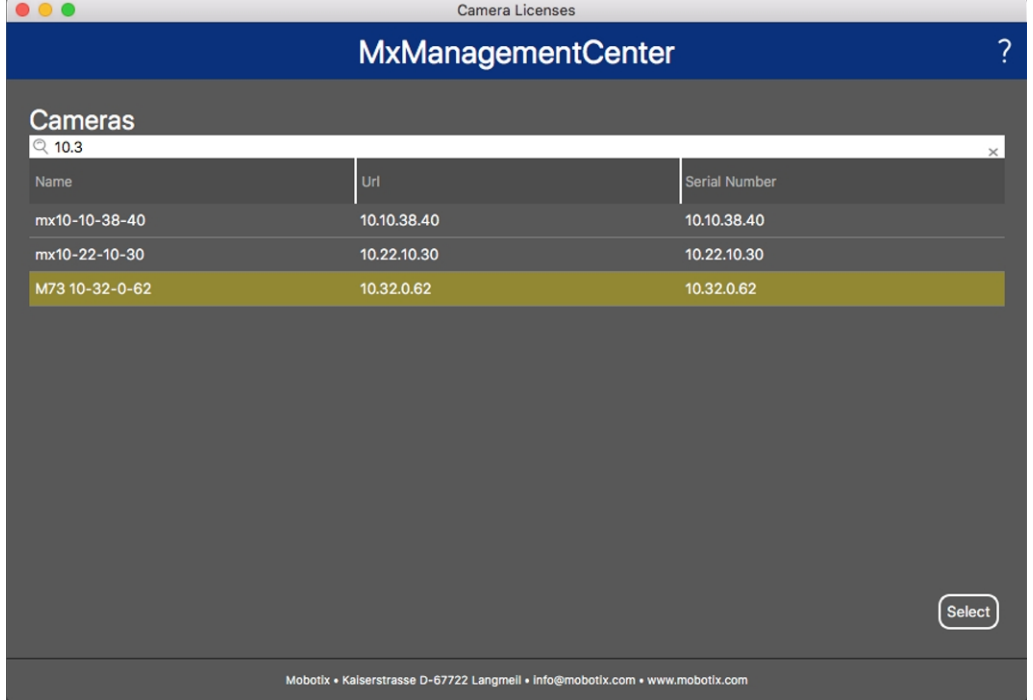

#### **Fig. 11: Vista general de las licencias de aplicaciones de cámara en MxManagementCenter**

Es posible que se muestre una vista general de las licencias instaladas en la cámara.

| $\bullet\bullet\bullet$                                                                                       | Camera Licenses            |           |  |
|----------------------------------------------------------------------------------------------------|----------------------------|-----------|--|
| 2<br><b>MxManagementCenter</b>                                                                                |                            |           |  |
| < Camera License Status: mx10-251-1-235                                                                       | Serial Number: 10.23.9.171 |           |  |
| Name                                                                                                    | Expiration                 | Quantity  |  |
| MxWheelDetector                                                                                               | Permanent                  | Unlimited |  |
| iot_plugin_a                                                                                                  | Permanent                  | Unlimited |  |
| iot_plugin_b                                                                                                  | Permanent                  | Unlimited |  |
| iot_plugin_c                                                                                                  | Permanent                  | Unlimited |  |
| iot_plugin_d                                                                                                  | Permanent                  | Unlimited |  |
| iot_plugin_e                                                                                                  | Permanent                  | Unlimited |  |
| iot_plugin_f                                                                                                  | Permanent                  | Unlimited |  |
| iot_plugin_g                                                                                                  | Permanent                  | Unlimited |  |
| iot_plugin_h                                                                                                  | Permanent                  | Unlimited |  |
| iot_plugin_i                                                                                                  | Permanent                  | Unlimited |  |
| Camera time is incorrect. Please reset your camera time before activating Licenses<br><b>Activate License</b> |                            |           |  |
| Mobotix · Kaiserstrasse D-67722 Langmell · info@mobotix.com · www.mobotix.com                                 |                            |           |  |

**Fig. 12: Vista general de las licencias instaladas en la cámara**

**AVISO!** Si es necesario, corrija el tiempo establecido en la cámara.

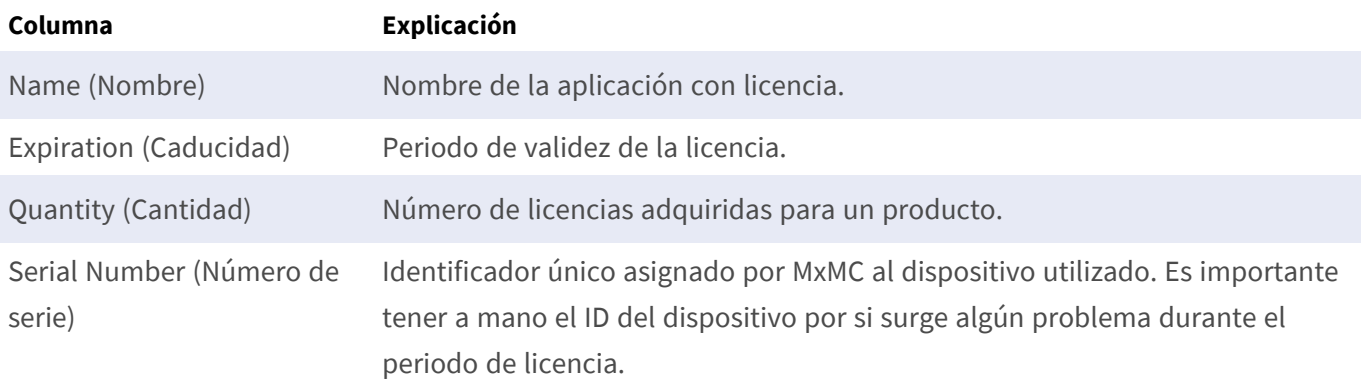

#### **Sincronización de licencias con el servidor**

Cuando se inicia el programa, no se produce una sincronización automática de las licencias entre el equipo y el servidor de licencias. Por lo tanto, debe hacer clic en **Update** (Actualizar) para volver a cargar las licencias desde el servidor.

#### **Actualización de licencias**

Para actualizar licencias temporales, haga clic en **Activate Licenses** (Activar licencias). Se abre el cuadro de diálogo para actualizar o activar licencias.

**AVISO!** Se necesitan derechos de administrador para sincronizar y actualizar las licencias.

# <span id="page-26-0"></span>**Configuración del software de la cámara**

1. En la interfaz web de la cámara, abra: **Menú Administración/Actualizar el software del sistema**.

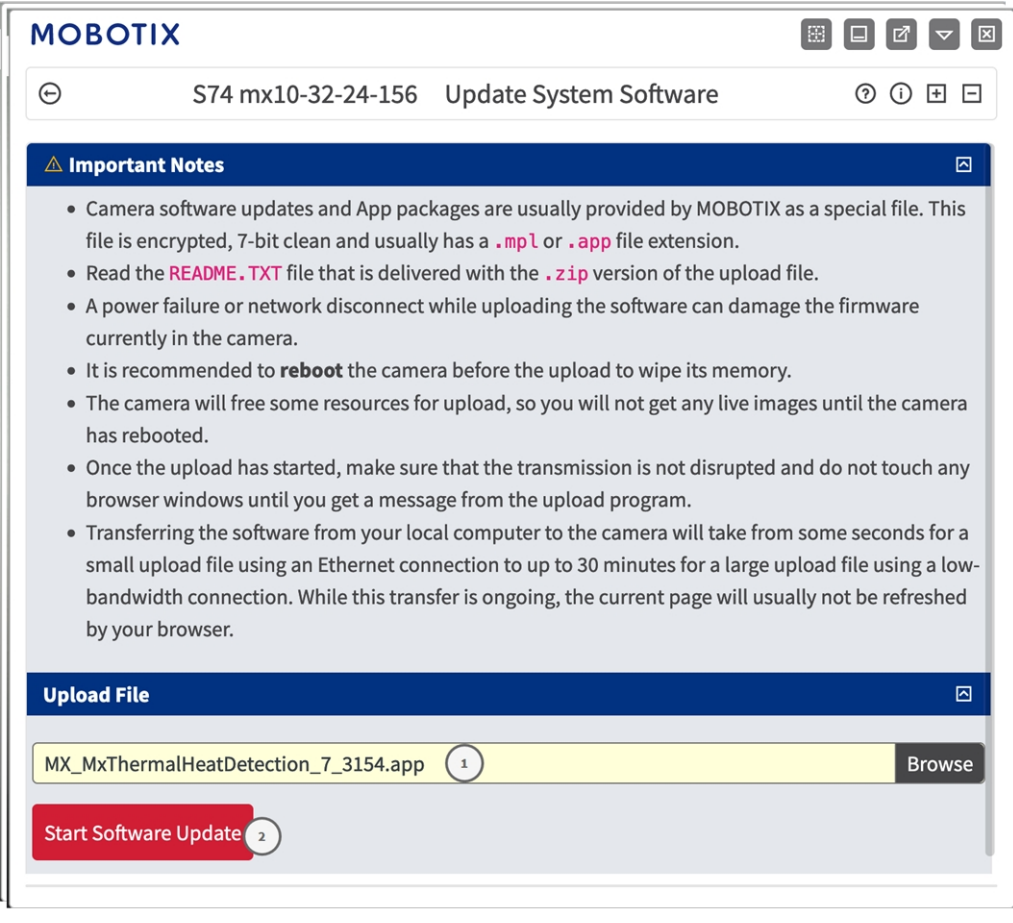

**Fig. 13: Instalación de una aplicación de MOBOTIX P7**

- 2. En la sección **Cargar archivo**, busque **MOBOTIX Thermal-Heat-Detection App**① .
- 3. Haga clic en **Iniciar la actualización del software**.
- <span id="page-26-1"></span>4. Reinicie la cámara.

## **Instalación de MOBOTIX Thermal-Heat-Detection App**

1. En la interfaz web de la cámara, abra: **Menú Administración/Actualizar el software del sistema**.

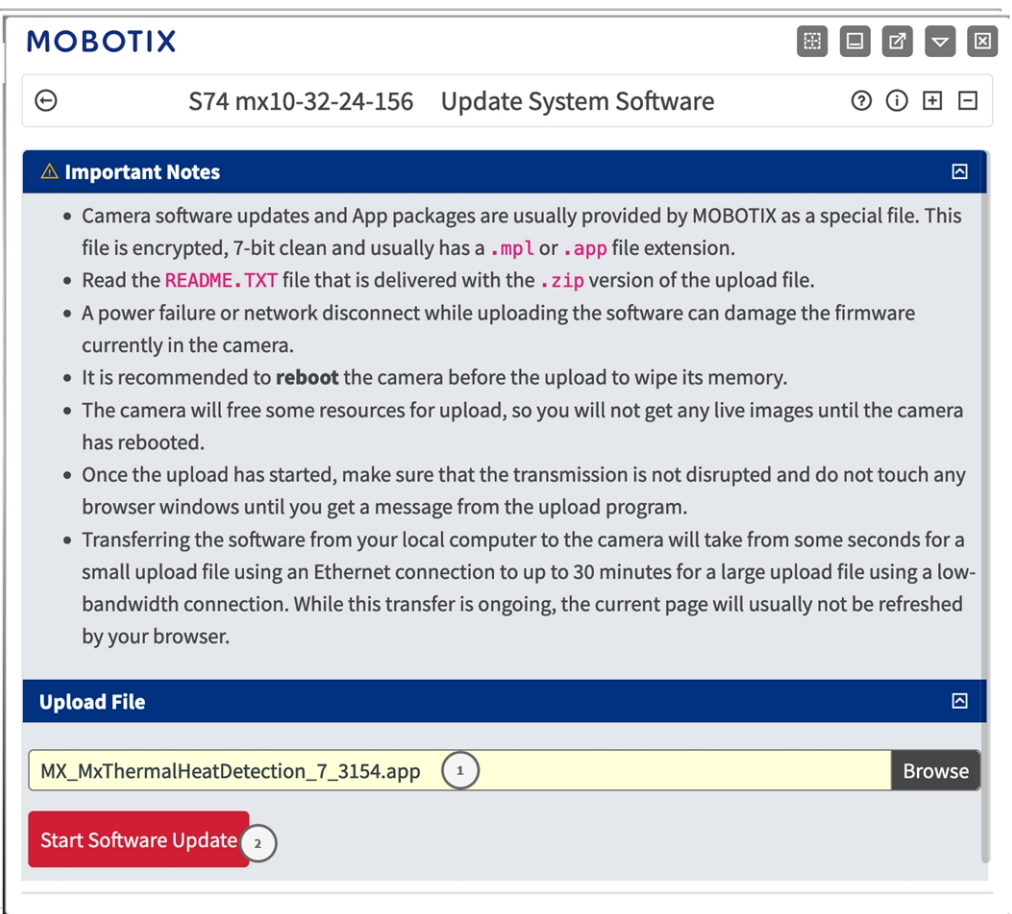

**Fig. 14: Instalación de una aplicación de MOBOTIX P7**

- 2. En la sección **Cargar archivo**, busque **MOBOTIX Thermal-Heat-Detection App**① .
- 3. Haga clic en **Iniciar la actualización del software**.
- <span id="page-27-0"></span>4. Reinicie la cámara.

## **Activación de la salida USB**

1. En la interfaz web de la cámara, abra: **Menú Administración/Configuración de hardware/Gestionar las expansiones del hardware**.

| <b>MOBOTIX</b>           |                                                            | m<br>図                                                                                                    |
|--------------------------|------------------------------------------------------------|----------------------------------------------------------------------------------------------------|
| Θ                        | S74 mx10-32-24-156                                         | Manage Hardware Expansions<br>(2)<br>(i) H $\Box$                                                                                                    |
| <b>USB Connector</b>     |                                                            | 囨                                                                                                    |
|                          | <b>USB RS232 Serial Stick</b>                              | Allows connecting an FTDI-to-USB adapter for attaching<br>standard RS232 devices.                                                                                                    |
|                          | This device cannot be<br>connected at the moment.          | USB RS232 Serial Stick would conflict with active device<br><b>USB Power Output.</b>                                                                                                    |
| ◉                        | <b>USB Stick / Flash-based Solid</b><br><b>State Drive</b> | Allows connecting a USB stick or a Flash-based solid state<br>drive for event download or event recording. Do not<br>select this option if you want to connect a harddisk.                                                                                                    |
|                          | This device cannot be<br>connected at the moment.          | USB Stick / Flash-based Solid State Drive would conflict<br>with active device USB Power Output.                                                                                                    |
|                          | <b>External USB Harddisk</b>                               | Allows connecting an external USB harddisk for event<br>download or event recording. Do not select this option if<br>you want to connect a Flash-based USB stick or solid<br>state drive. Note that the camera only supports<br>externally powered USB harddisks (the drives must<br>bring their own power supply). |
|                          | This device cannot be<br>connected at the moment.          | External USB Harddisk would conflict with active device<br><b>USB Power Output.</b>                                                                                                    |
|                          | <b>MX-232-IO-Box USB</b>                                   | Select this option to connect an MX-232-IO-Box via USB<br>interface.                                                                                                    |
|                          | This device cannot be<br>connected at the moment.          | MX-232-IO-Box USB would conflict with active device USB<br>Power Output.                                                                                                    |
| <b>Disconnect</b>        | <b>USB Power Output</b>                                    | Select this option to use USB Power as a signal output in<br>Assign Wires.                                                                                                    |
| <b>SD Card Slot</b>      |                                                            | ⊡                                                                                                    |
| <b>Set</b><br>Close<br>3 |                                                            |                                                                                                    |

**Fig. 15: Instalación de una aplicación de MOBOTIX P7**

- 2. En la sección **Salida de potencia USB**, haga clic en **Conectar**① .
- 3. Haga clic en **Iniciar la actualización del software**.
- 4. Haga clic en **Establecer** ② para aplicar los cambios y, a continuación, en **Cerrar** ③ para cerrar la ventana.

## <span id="page-28-0"></span>**Configuración de los perfiles de salida de señal**

1. En la interfaz web de la cámara, abra: **Menú Administración/Configuración de hardware/Perfiles de salida de señal**.

#### **Configuración del software de la cámara Configuración de los perfiles de salida de señal**

**MOBOTIX**  $\bigoplus$ S74 mx10-32-24-156 Signal Out Profiles  $O$   $O$   $E$   $E$ USB Out **Delete** 回 **Signal Out Profile 1 Profiles & Options Value Explanation Signal Output Pin: Signal Out Action** Camera: USB Power  $\left( \begin{array}{c} 1 \end{array} \right)$  $\div$ Select output device and pin for this action (check  $(SO)$ Manage Hardware Expansions). **Signal Output Mode:** On on alarm with timer  $\div$ State of output pin on alarm. If you want to set a specific state after booting, add a new default for this pin in the Assign Wires dialog. For more information, open the Assign Wires help topic. **Signal Output Duration:** 5  $\hat{\mathcal{C}}$ Switch signal output for the desired duration  $[1..86400s]$ **Power Level:** 100  $\hat{\cdot}$ If applicable, set a power level for illumination. The maximum and default value is 100%. **Signal Out Profile 2** Cam Out **Delete** 回 **Profiles & Options** Value **Explanation Signal Output Pin: Signal Out Action** Camera: OUT  $(2)$  $\div$ Select output device and pin for this action (check  $(SO)$ Manage Hardware Expansions).  $\overline{\div}$  Signal Output Mode: On on alarm with timer State of output pin on alarm. If you want to set a specific state after booting, add a new default for this pin in the Assign Wires dialog. For more information, open the Assign Wires help topic. **Signal Output Duration:** 5  $\hat{\mathcal{C}}$ Switch signal output for the desired duration  $[1..86400s]$ . **Power Level:** 100  $\hat{C}$ If applicable, set a power level for illumination. The maximum and default value is 100%. Set Factory Restore Close

#### **Fig. 16: Configuración de perfiles de salida de señal**

- 2. Agregue dos perfiles, uno para la **Salida USB** y otro para la **Salida de E/S de la cámara**.
- 3. **Para Salida USB:** como **Acción de salida de señal**, seleccione **Cámara: Alimentación por USB**① .
- 4. **Para salida de E/S de la cámara:** como **Acción de salida de señal**, seleccione **Cámara: Salida**② .
- 5. Haga clic en **Establecer** ③ para aplicar los cambios y, a continuación, en **Cerrar** ④ para cerrar la ventana.

## <span id="page-30-0"></span>**Configuración de la salida predeterminada**

1. En la interfaz web de la cámara, abra: **Menú Administración/Configuración de hardware/Asignar cables**.

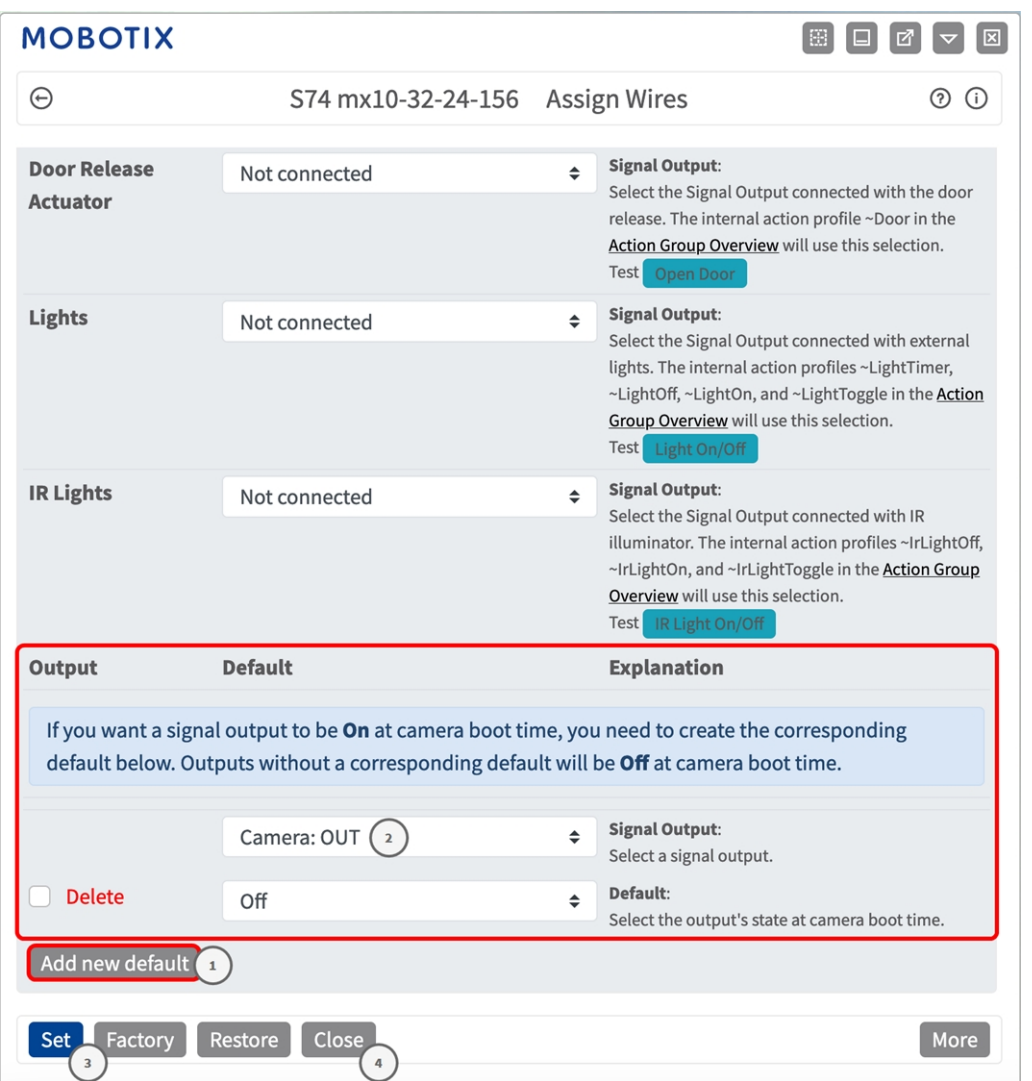

#### **Fig. 17: Configuración de perfiles de salida de señal**

- 2. Haga clic en Añadir nuevo valor por defecto ①
- 3. Como salida de señal, seleccione Salida de cámara ② .
- 4. Haga clic en **Establecer** ③ para aplicar los cambios y, a continuación, en **Cerrar** ④ para cerrar la ventana.

## <span id="page-31-0"></span>**Activación de la interfaz de la aplicación certificada**

**ATENCIÓN!** La MOBOTIX Thermal-Heat-Detection App no tiene en cuenta las áreas oscuras definidas para la imagen en directo. Por lo tanto, no hay pixelado en áreas oscuras mientras se configura la aplicación y durante el análisis de la imagen por parte de la aplicación.

**AVISO!** El usuario debe tener acceso al menú de configuración (http(s)://<dirección IP de la cámara>/control). Verifique los derechos de usuario de la cámara.

1. En la interfaz web de la cámara, abra: **Menú de configuración > Configuración de aplicaciones certificadas** (http(s)://<dirección IP de la cámara>/control/app\_config).

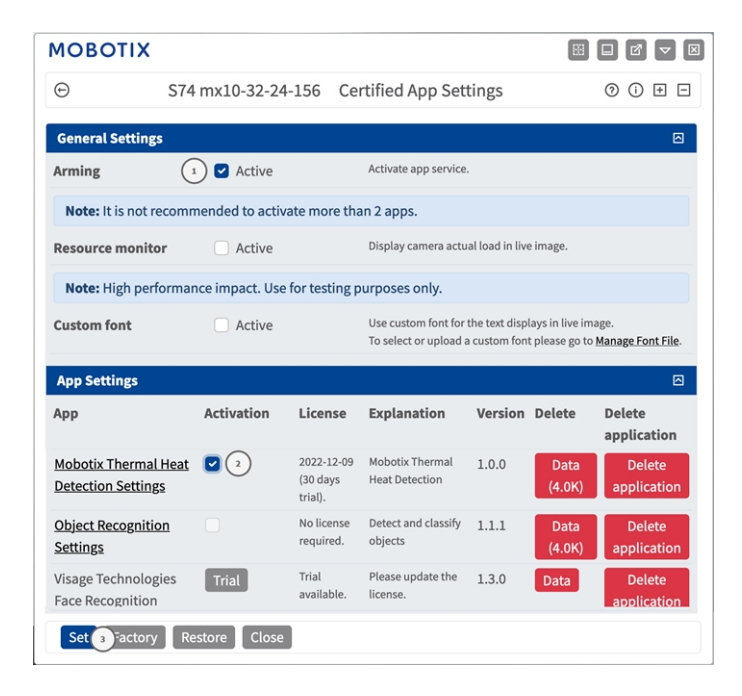

**Fig. 18: Aplicación certificada: Configuración**

- 2. En **General Settings** (Ajustes generales), active la opción **Arming** (Armado) ① del servicio de la aplicación.
- 3. En **Configuración de la aplicación**, marque la opción **Activo** ② y haga clic en **Establecer**③ .
- 4. Haga clic en el nombre de la aplicación que desee configurar para abrir su interfaz de usuario.
- 5. Para obtener información sobre la configuración de la aplicación, consulte [Configuración de la](#page-32-0)  [MOBOTIX Thermal-Heat-Detection App, p. 33](#page-32-0).

## <span id="page-32-0"></span>**Configuración de la MOBOTIX Thermal-Heat-Detection App**

**AVISO!** El usuario debe tener acceso al menú de configuración (http(s)://<dirección IP de la cámara>/control). Verifique los derechos de usuario de la cámara.

- 1. En la interfaz web de la cámara, abra: **Menú de configuración > Configuración de aplicaciones certificadas** (http(s)://<dirección IP de la cámara>/control/app\_config).
- 2. Haga clic en el nombre de la **MOBOTIX Thermal-Heat-Detection App**.

<span id="page-32-1"></span>La ventana de configuración de la aplicación aparece con las siguientes opciones:

## **Configuración de áreas de detección**

**AVISO!** Antes de definir las áreas de detección, el tamaño de la imagen en directo debe establecerse en el formato 4:3 (por ejemplo, Mega). De no hacerse, es posible que las áreas no aparezcan en el lugar esperado.

Se pueden definir varias áreas de detección con parámetros individuales.

#### **MOBOTIX**  $\odot$ S74 mx10-32-24-156 Mobotix Thermal Heat Detection Settings (2) (i) **Mobotix Thermal Heat Detection Detection Area** Define multiple detection areas as polygons. ID  $\mathbf 1$  $\hat{\mathbin{\hspace{1pt}\circ}}$ Important: Set the live image size to Mega or any other 4:3 format before defining detection areas. Select sensor **Right Sensor**  $\div$ Otherwise, the areas may not appear at the desired locations. **Emissivity**  $\mathbf 1$  $\hat{\mathbin{\backslash}}$ Polygon points: Set the position (X,Y) of a polygon point in pixels, with (0,0) being the top left corner of **Humidity (percent)** 10  $\mathbb{C}$ the live image. Allowed values for X (0..1280), for Y  $(0..960).$ Distance to scene (meters;  $0 = 5$  $\mathbb{C}$ no correction) Background temperature 20  $\hat{\mathbin{\hspace{1pt}\circ}}$  $(^{\circ}C)$ **Atmospheric** 20  $\hat{\mathbin{\hspace{1pt}\cdot\hspace{1pt}}\hspace{1pt}}$ temperature (°C) **Temperature threshold for** 50  $\hat{\mathrel{\smile}}$ triggering events (°C) **Threshold tolerance for** 5  $\hat{\mathbin{\hspace{1pt}\circ}}$ continuing to trigger events  $(^{\circ}C)$ When to trigger Temperature above <sup>◆</sup> events How long the condition needs to  $\overline{5}$  $\hat{\mathbin{\hspace{1pt}\circ}}$ be met to trigger the event (seconds) Percentage of pixels within the area 5  $\hat{\mathbin{\backslash}}$ that need to fulfill the condition to trigger the event (0 means a single pixel suffices)  $\Box$ Show arrow to hottest spot  $\Box$ Show arrow to coldest spot **Show measured** Off  $\div$ temperatures **Polygon points**  $\mathbf 0$  $\times$  0  $\mathsf{O}\xspace$ x 960 1280 x 960 1280  $x<sub>0</sub>$ **Edit Polygon** 愐  $\overline{2}$  $\mathbb{E}(\mathbb{1})$ 34 / 46Factory Restore Close

#### **Fig. 19: Perfiles de eventos**

**ID:** seleccione o introduzca un ID numérico único para el perfil actual.

**Sensor Selection (Selección de sensor):** si la cámara tiene varios sensores de imagen, seleccione el que proporcione la transmisión de vídeo que se va a analizar para el área de detección actual.

**Emisividad (porcentaje):** Establezca un valor de porcentaje que indique qué parte de la radiación térmica emitida por un objeto se origina realmente de este objeto y no se debe a reflejos. Este valor depende del material del objeto en el que se esté efectuando la medición. Las superficies reflectantes tienen una baja emisividad y las superficies mate, una emisividad elevada.

Un valor de 100 desactiva esta corrección. En este caso, no se realiza ninguna corrección basada en la emisividad.

**Humedad (porcentaje):** Valor porcentual de la humedad (del aire) que se refiere al área entre el sensor y el objeto que se va a medir. La relevancia de este parámetro aumenta a temperaturas atmosféricas más altas y mayores separaciones entre la cámara y el objeto.

**Distancia hasta la escena:** Establezca la distancia a la escena en metros

Un valor de 0 desactiva esta corrección. En este caso, no se realiza ninguna corrección en función de la distancia, la humedad del aire y la temperatura del aire.

**Temperatura del fondo:** Establezca la temperatura de otros objetos próximos al objeto en el que se vaya a efectuar la medición. Este valor es relevante si la emisividad del objeto en el que se vaya a efectuar la medición es baja y los objetos del entorno tienen una temperatura significativamente mayor o menor.

**Temperatura atmosférica (grados):** Establezca la temperatura del aire entre el sensor y el objeto. La relevancia de este parámetro aumenta cuanto mayores son la humedad y la distancia al objeto.

**Umbral de temperatura para eventos de activación (°C):** Esta temperatura debe superarse o no alcanzarse para activar un evento.

**Tolerancia de umbral para continuar activando eventos (°C):** La tolerancia es un valor fijo que se compensa con respecto al umbral una vez que se cumple la correspondiente **Condición de activación**. A partir de este momento, solo se debe cumplir el nuevo umbral para que el perfil continúe activándose.

**Cuándo activar eventos:** Seleccione la condición en la que un perfil activa un evento. Las opciones para esta opción varían en función del tipo de perfil correspondiente.

**Temperatura por encima del umbral:** el perfil se activa cuando la temperatura más alta obtenida en la medición en el área de detección supera el valor umbral.

**Temperatura por debajo del umbral:** el perfil se activa cuando la temperatura más alta obtenida en la medición en el área de detección cae por debajo del valor umbral.

**Tiempo que se debe cumplir la condición para activar el evento (segundos):** especifique la duración mínima en segundos durante la que se debe cumplir la condición del activador correspondiente para que el perfil se active. Si el parámetro se deja en 0, el perfil se activa inmediatamente si se cumple la condición correspondiente. Por ejemplo, si la cuenta atrás se establece en "5", la condición debe cumplirse de forma continuada durante al menos 5 segundos. La cuenta atrás se restablece de nuevo si la condición de activación deja de cumplirse en algún momento.

#### **Porcentaje de píxeles dentro del área que deben cumplir la condición para activar el evento:** espe-

cifique el porcentaje de píxeles dentro del área de detección que deben cumplir la condición de activación para que el perfil se active. Si este valor se establece en "0", un único píxel para el que se cumple la condición activa el perfil.

**Mostrar flecha al punto más caliente:** active esta opción para mostrar una flecha al punto más caliente dentro del área de detección en la vista en directo.

**Mostrar flecha al punto más frío:** active esta opción para mostrar una flecha hacia el punto más frío dentro del área de detección en la vista en directo

**Mostrar temperaturas medidas:** Seleccione dónde se deben mostrar las temperaturas medidas en la vista en tiempo real

- Apagado
- Superior izquierda
- Superior derecha
- Inferior izquierda
- Inferior derecha
- Centrado

**Puntos de polígono:** los puntos de esquina definidos del área de detección. Haga clic en **Editar polígono** para dibujar el área de detección en la vista en tiempo real (consulte [Dibujar un área de polígono en la vista](#page-35-0)  [en tiempo real, p. 36](#page-35-0)).

#### **Añadir un área de detección**

1. Haga clic en el **icono del signo más**① para añadir un área de detección.

#### **Eliminar un área de detección**

1. Haga clic en el icono de la **papelera**② para eliminar el área de detección activa.

### <span id="page-35-0"></span>**Dibujar un área de polígono en la vista en tiempo real**

En la vista en tiempo real, puede dibujar áreas basadas en polígonos en función de la aplicación correspondiente. Estas áreas son, por ejemplo, áreas de detección, áreas excluidas, áreas de referencia, áreas a ignorar, etc.

- 1. En la vista en tiempo real, simplemente haga clic en un área rectangular y arrástrela.
- 2. Arrastre los puntos de esquina a la posición deseada.
- 3. Para agregar otro punto de esquina, arrastre un punto más pequeño entre dos puntos de esquina en el contorno del área.
- 4. En la esquina superior derecha de la vista activa, haga clic en **Enviar** para adoptar las coordenadas del

polígono.

<span id="page-36-0"></span>5. De manera opcional, haga clic en el icono de **papelera** para eliminar el área de reconocimiento.

### **Almacenamiento de la configuración**

Para almacenar la configuración, tiene las siguientes opciones:

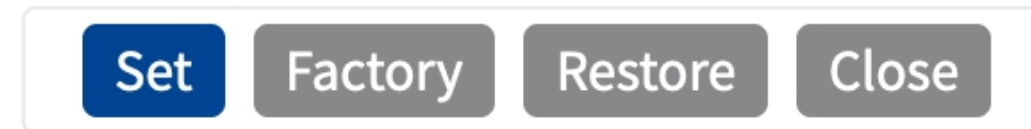

- Haga clic en el botón **Establecer** para activar sus ajustes y guardarlos hasta el próximo reinicio de la cámara.
- Haga clic en el botón **Fábrica** para cargar los valores predeterminados de fábrica en este cuadro de diálogo (es posible que este botón no aparezca en todos los cuadros de diálogo).
- Haga clic en **Restaurar** para deshacer los cambios más recientes que no se hayan guardado permanentemente en la cámara.
- Haga clic en **Cerrar** para cerrar el cuadro de diálogo. Durante el cierre del cuadro de diálogo, el sistema verifica toda la configuración para ver si hay cambios. Si se detectan cambios, se le preguntará si desea almacenar la configuración completa de manera permanente.

Después de guardar correctamente la configuración, el evento y los metadatos se envían automáticamente a la cámara en caso de un evento.

## <span id="page-36-1"></span>**MxMessageSystem**

### <span id="page-36-2"></span>**Qué es MxMessageSystem**

MxMessageSystem es un sistema de comunicación basado en mensajes orientados al nombre. Esto significa que un mensaje debe tener un nombre único con una longitud máxima de 32 bytes.

Cada participante puede enviar y recibir mensajes. Las cámaras MOBOTIX también pueden reenviar mensajes dentro de la red local. De esta manera, los mensajes MxMessages se pueden distribuir a través de toda la red local (consulte Message Area: Global [Área de mensaje: global]).

Por ejemplo, una cámara MOBOTIX de la serie 7 puede intercambiar un mensaje MxMessage generado por una aplicación de cámara con una cámara MX6 no compatible con aplicaciones de MOBOTIX certificadas.

### <span id="page-37-0"></span>**Hechos acerca de los mensajes MxMessage**

- El cifrado de 128 bits garantiza la privacidad y la seguridad del contenido del mensaje.
- Los mensajes MxMessage se pueden distribuir desde cualquier cámara de las series MX6 y 7.
- El rango del mensaje se puede definir individualmente para cada MxMessage.
	- Local: la cámara espera un MxMessage dentro de su propio sistema (por ejemplo, a través de una aplicación certificada).
	- **Global:** la cámara espera un MxMessage que otro dispositivo MxMessage distribuye en la red local (por ejemplo, otra cámara de la serie 7 equipada con una aplicación MOBOTIX certificada).
- Las acciones que los destinatarios deben realizar se configuran individualmente para cada participante de MxMessageSystem.

## <span id="page-37-1"></span>**Configuración básica: procesamiento de los eventos de aplicaciones generados automáticamente**

## <span id="page-37-2"></span>**Consulta de eventos de aplicaciones generados automáticamente**

**AVISO!** Después de activar correctamente la aplicación (consulte [Activación de la interfaz de la aplicación](#page-31-0)  [certificada, p. 32\)](#page-31-0), se generará automáticamente un evento de mensaje genérico para esa aplicación específica en la cámara.

1. Vaya a **Menú de configuración > Control de eventos > Descripción general del evento**. En la sección **Eventos de mensaje**, al perfil del evento de mensaje generado automáticamente se le asigna un nombre en función de la aplicación (por ejemplo, MxThermalHeatDetection).

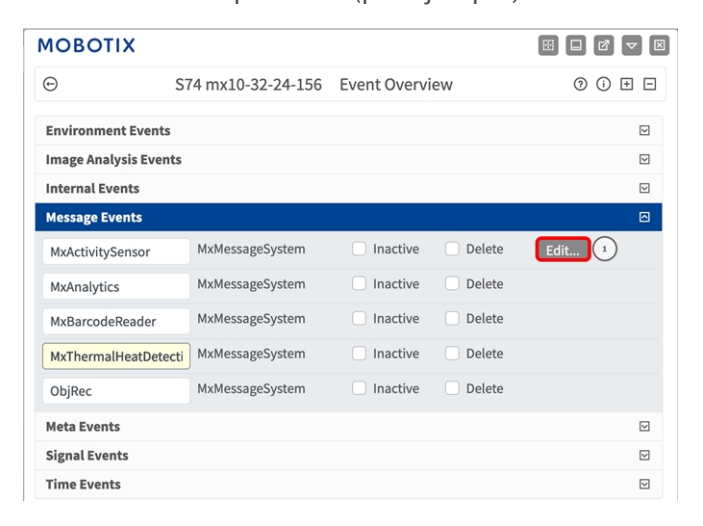

**Fig. 20: Ejemplo: Evento de mensaje genérico de la MOBOTIX Thermal-Heat-Detection App**

2. Haga clic en **Editar** ① para mostrar y configurar las propiedades del evento en detalle.

| $\odot$                  | S74 mx10-32-24-156 Message Events                                    |                                                                                                    | 00E |
|--------------------------|----------------------------------------------------------------------|----------------------------------------------------------------------------------------------------|-----|
|                          |                                                                      |                                                                                                    |     |
| <b>Attribute</b>         | Value                                                                | <b>Explanation</b>                                                                                                    |     |
| <b>IP Receive</b>        | 8000                                                                 | Port:<br>$\hat{C}$<br>TCP port to listen on.                                                                                                    |     |
| Events                   | Value                                                                | <b>Explanation</b>                                                                                                    |     |
| MxActivitySensor         | Inactive<br><b>Delete</b>                                            |                                                                                                    | ⊡   |
| MxAnalytics              | Inactive<br><b>Delete</b>                                            |                                                                                                    | ⊡   |
| MxThermalHeatDetection   | Inactive<br>▬<br><b>Delete</b>                                       |                                                                                                    | 回   |
|                          | 5                                                                    | <b>Event Dead Time:</b><br>$\hat{C}$<br>Time to wait [03600 s] before the event can trigger anew.                                                                                                    |     |
| <b>Event Sensor Type</b> | <b>D</b> IP Receive<br><b>O</b> MxMessageSystem<br>MQTT Subscription | <b>Event Sensor Type:</b><br>Choose the message sensor.                                                                                                    |     |
|                          | Event on receiving a message from the MxMessageSystem.               |                                                                                                    |     |
|                          | MxThermalHeatDetection                                               | <b>Message Name:</b><br>Defines an MxMessageSystem name to wait for.                                                                                                    |     |
|                          | Local                                                                | <b>Message Range:</b><br>$\triangleq$<br>There are two different ranges of message distribution:<br>Global across all cameras within the current LAN.<br>Local camera internal.                                                                                                    |     |
|                          | No Filter                                                            | <b>Filter Message Content:</b><br>٠<br>Optionally choose how to ignore messages containing Filter<br>Value. Select No Filter to trigger on any message with defined<br>Message Name.<br>The Boolean Filter triggers on JSON values true/false, or 1/0,<br>and for some JSON strings like "on"/"off", "yes"/"no".<br>For JSON Comparison, Regular Expression, Value Filter, and<br>Interval Notation define the compared value as Filter Value below. |     |
|                          | Inactive Delete                                                      |                                                                                                    | ⊡   |
| ObjRec                   |                                                                      |                                                                                                    |     |

<span id="page-38-0"></span>**Fig. 21: Ejemplo: Detalles de evento de mensaje genérico: sin filtro**

### **Gestión de acciones: configuración de un grupo de acciones**

**ATENCIÓN!** Para utilizar eventos, activar grupos de acciones o grabar imágenes, es necesario activar la opción de armado de los ajustes generales de la cámara (http(s)/<dirección IP de la cámara>/control/settings).

Un grupo de acciones define la acción o las acciones que activa el evento de la MOBOTIX Thermal-Heat-Detection App.

1. Vaya a **Menú de configuración/Control de eventos/Vista general de grupo de acciones** (http(s)://< dirección IP de la cámara>/control/actions).

| <b>MOBOTIX</b>            |                                          | 图<br>$\boxed{\mathbb{Z}}$<br>le<br>m |
|---------------------------|------------------------------------------|--------------------------------------|
| $\odot$                   | S74 mx10-32-24-156 Action Group Overview | ⊚<br>$\odot$<br>$\overline{+}$<br>⊟  |
| VisualAlarm               | <b>Delete</b>                            | $\overline{\mathbf{v}}$              |
| MxBarcodeReader           | <b>Delete</b>                            | ⊡                                    |
| MxThermalHeatDetection    | <b>Delete</b>                            | 回                                    |
| Arming                    | <b>Events &amp; Actions</b>              | Edit                                 |
| Enabled                   | (select all)<br>÷                        | Edit (3)                             |
| (No time table)           | ¢                                        |                                      |
|                           |                                          |                                      |
| Add new group $\boxed{1}$ |                                          |                                      |
| Restore<br>Close<br>Set   |                                          |                                      |

**Fig. 22: Definición de grupos de acciones**

- 2. Haga clic en **Añadir nuevo grupo**① y asigne un nombre descriptivo ② .
- 3. Haga clic en **Editar** ③ para configurar el grupo.

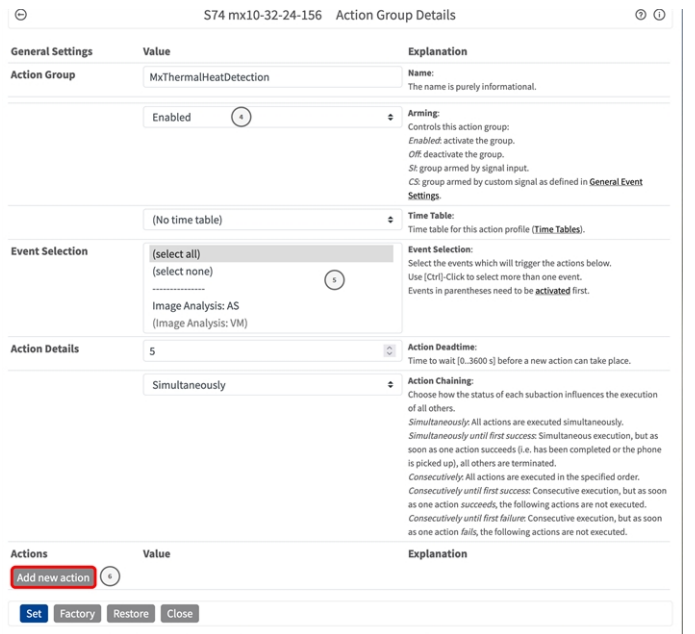

#### **Fig. 23: Configuración de un grupo de acciones**

- 4. Active **Armado** ④ en el grupo de acciones.
- 5. Seleccione su evento de mensaje en la lista **Selección de eventos** ⑤ . Para seleccionar varios eventos, mantenga pulsada la tecla Mayús.
- 6. Haga clic en **Agregar nueva acción** ⑥ .
- 7. Seleccione una acción apropiada en la lista **Tipo de acción y perfil** ⑦ .

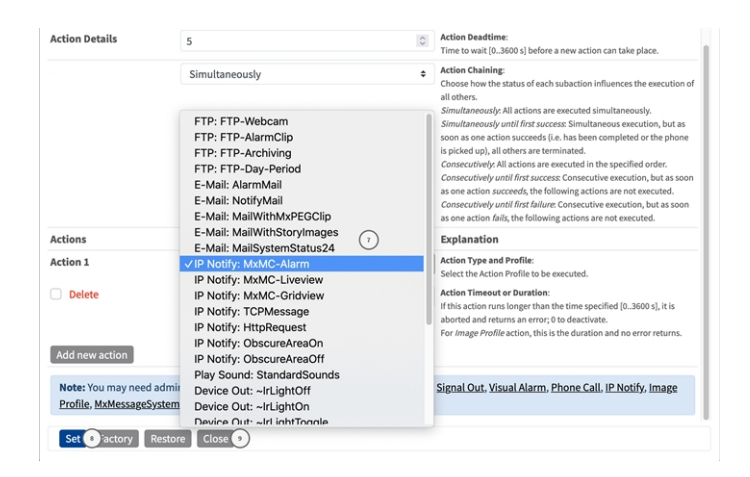

**Fig. 24: Selección de tipo de acción y perfil**

**AVISO!** Si el perfil de acción necesario aún no está disponible, puede crear un nuevo perfil en las secciones del menú de administración "MxMessageSystem", "Transfer Profiles" (Perfiles de transferencia) y "Audio and VoIP Telephony" (Audio y telefonía VoIP).

Si es necesario, puede agregar más acciones haciendo clic en el botón de nuevo. En ese caso, asegúrese de que la "cadena de acciones" esté configurada correctamente (es decir, al mismo tiempo).

- 8. Haga clic en el botón **Establecer** ⑧ al final del cuadro de diálogo para confirmar los ajustes.
- <span id="page-40-0"></span>9. Haga clic en **Cerrar**⑨ para guardar los ajustes de manera permanente.

## **Ajustes de acciones: configuración de las grabaciones de la cámara**

1. Vaya a **Menú de configuración/Control de eventos/Grabación** (http(s)/<dirección IP de la cámara>/control/recording).

#### **Configuración del software de la cámara**

**Configuración básica: procesamiento de los eventos de aplicaciones generados automáticamente**

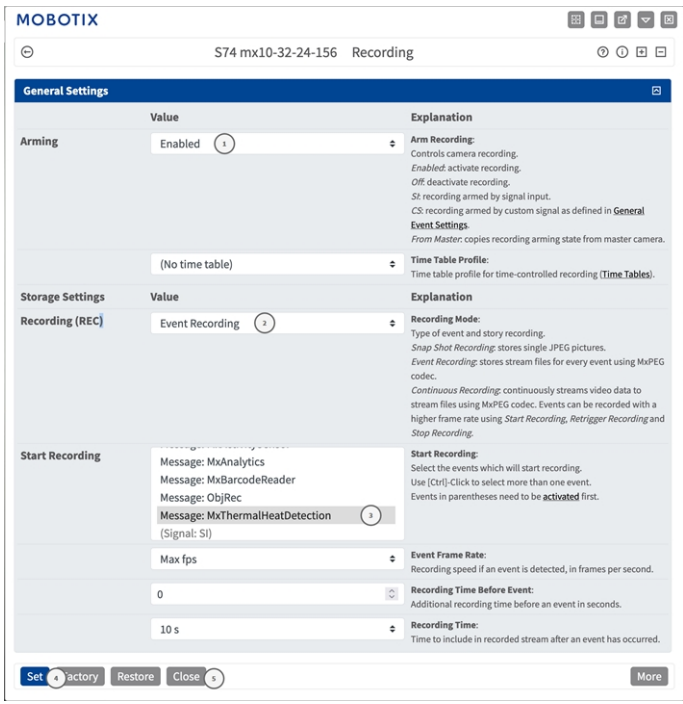

#### **Fig. 25: Configuración de los ajustes de grabación de la cámara**

- 2. Active **Armar grabación** ① .
- 3. En **Ajustes de almacenamiento**/**Grabación (REC)**, seleccione un **Modo de grabación** ② . Están disponibles los siguientes modos:
	- Snap Shot Recording (Grabación de instantánea)
	- Event Recording (Grabación de eventos)
	- Continuous Recording (Grabación continua)
- 4. En la lista **Iniciar grabación** ③ y seleccione el evento de mensaje que acaba de crear.
- 5. Haga clic en el botón **Establecer**④ al final del cuadro de diálogo para confirmar la configuración.
- 6. Haga clic en **Cerrar**⑤ para guardar los ajustes de manera permanente.

**AVISO!** Como alternativa, puede guardar la configuración en el menú Admin (Administración) en Configuration > Save current configuration to permanent memory (Configuración > Guardar la configuración actual en la memoria permanente).

## <span id="page-42-0"></span>**Configuración avanzada: procesamiento de los metadatos transmitidos por las aplicaciones**

### <span id="page-42-1"></span>**Metadatos transferidos dentro de MxMessageSystem**

Para cada evento, la aplicación también transfiere metadatos a la cámara. Estos datos se envían en forma de un esquema JSON en un MxMessage.

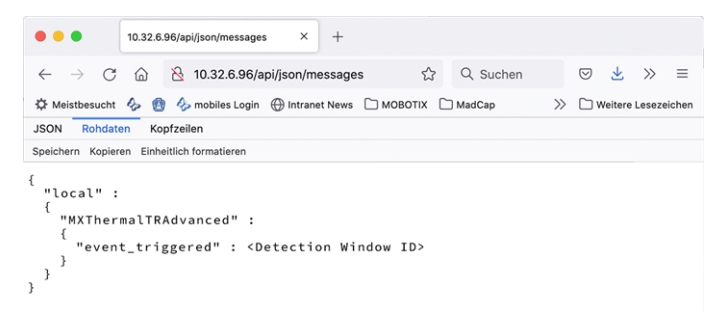

**AVISO!** Para ver la estructura de metadatos del último evento de la aplicación, introduzca la siguiente URL en la barra de direcciones del navegador: http(s)://direcciónIPdelacámara/api/json/messages

### <span id="page-42-2"></span>**Creación de un evento de mensaje personalizado**

1. Vaya a **Menú de configuración > Control de eventos > Descripción general del evento**. En la sección **Eventos de mensaje**, al perfil del evento de mensaje generado automáticamente se le asigna un nombre en función de la aplicación (por ejemplo, MxThermalHeatDetection).

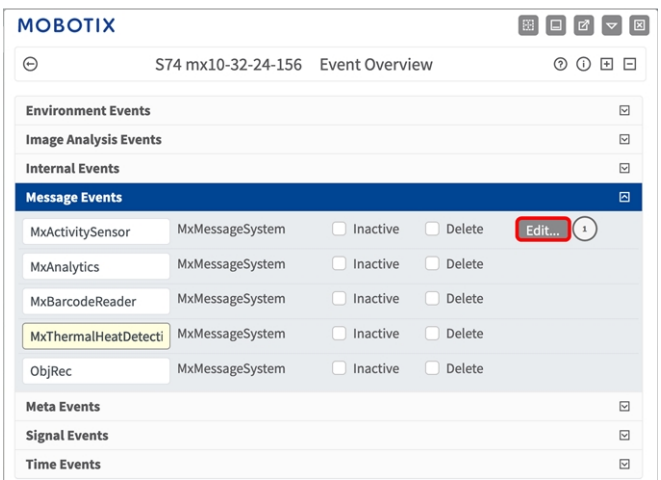

**Fig. 26: Ejemplo: Evento de mensaje genérico de la MOBOTIX Thermal-Heat-Detection App**

2. Haga clic en **Editar** ① para mostrar y configurar las propiedades del evento en detalle.

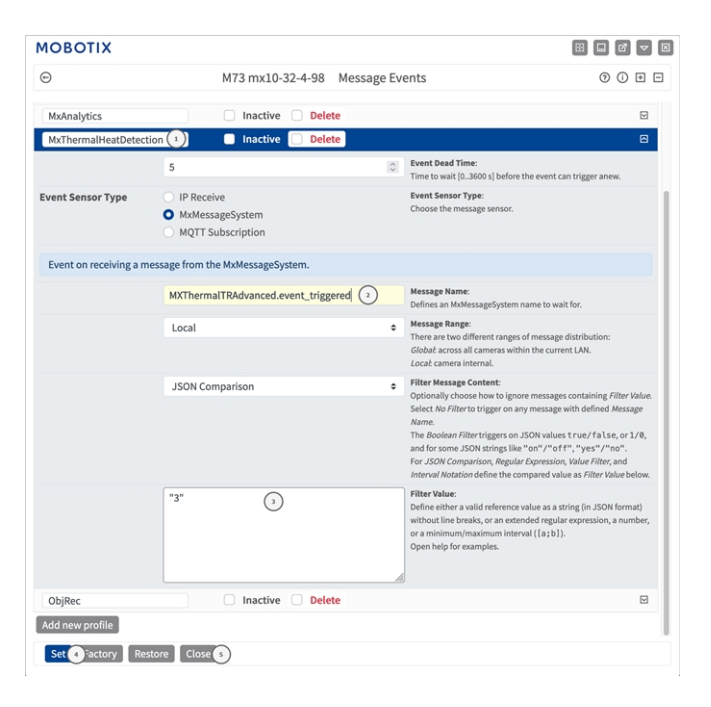

#### **Fig. 27: Ejemplo: Detección de calor activada**

- 3. Haga clic en el evento (por ejemplo, MxThermalHeatDetection) para abrir la configuración del evento.
- 4. Configure los parámetros del perfil del evento de la siguiente manera:
	- <sup>n</sup> **Message Name (Nombre del mensaje):** Introduzca el nombre del mensaje ② de acuerdo con la docu-

mentación del evento de la aplicación correspondiente (consulte [Ejemplos de nombres de mensajes y](#page-44-0)  [valores de filtro de la MOBOTIX Thermal-Heat-Detection App, p. 45](#page-44-0))

- <sup>n</sup> **Message Range (Rango del mensaje):**
	- Local: ajustes predeterminados para la MOBOTIX Thermal-Heat-Detection App
	- **Global:** MxMessage se reenvía desde otra cámara MOBOTIX en la red local.
- <sup>n</sup> **Filter Message Content (Filtrar contenido del mensaje):**
	- <sup>n</sup> **Sin filtro:** activa cualquier mensaje según el **nombre de mensaje** definido.
	- <sup>n</sup> **Comparación de JSON:** seleccione si los valores de filtro se van a definir en formato JSON.
	- **Expresión regular:** seleccione si los valores de filtro se van a definir como expresión regular.
- **Valor de filtro:**③ consulte la tabla Ejemplos de nombres de mensajes y valores de filtro de la

#### [MOBOTIX Thermal-Heat-Detection App, p. 45.](#page-44-0)

**ATENCIÓN!** La opción de valor de filtro se utiliza para diferenciar los mensajes MxMessages de una aplicación o paquete. Utilice esta entrada para aprovechar los tipos de eventos individuales de las aplicaciones (si están disponibles).

Seleccione la opción "No Filter" (Sin filtro) si desea utilizar todos los MxMessages entrantes como evento genérico de la aplicación relacionada.

- 2. Haga clic en el botón **Establecer** ④ al final del cuadro de diálogo para confirmar los ajustes.
- <span id="page-44-0"></span>3. Haga clic en **Cerrar**⑤ para guardar los ajustes de manera permanente.

## **Ejemplos de nombres de mensajes y valores de filtro de la MOBOTIX Thermal-Heat-Detection App**

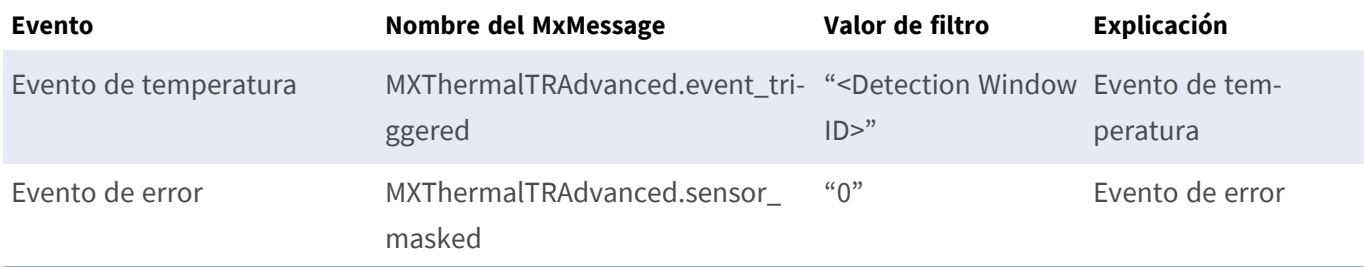

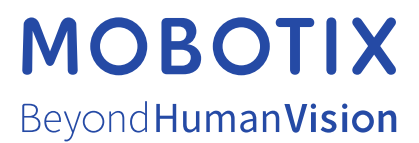

ES\_07/24

MOBOTIX AG • Kaiserstrasse • D-67722 Langmeil • Tel.: +49 6302 9816-103 • sales@mobotix.com • www.mobotix.com MOBOTIX es una marca comercial de MOBOTIX AG registrada en la Unión Europea, Estados Unidos y otros países. Sujeto a cambios sin previo aviso. MOBOTIX no asume ninguna responsabilidad por errores técnicos o editoriales ni por omisiones contenidas en el presente documento. Todos los derechos reservados. ©MOBOTIX AG 2019